### Посібник користувача FLRIG V 1.3

Згенеровано Doxygen 1.8.11

Перекладено на українську UT2YR

версія 0.1

Звіти про помилки, знайдені в посібнику, а також побажання, прошу надсилати за адресою:

ut2yr@ukr.net

# Зміст

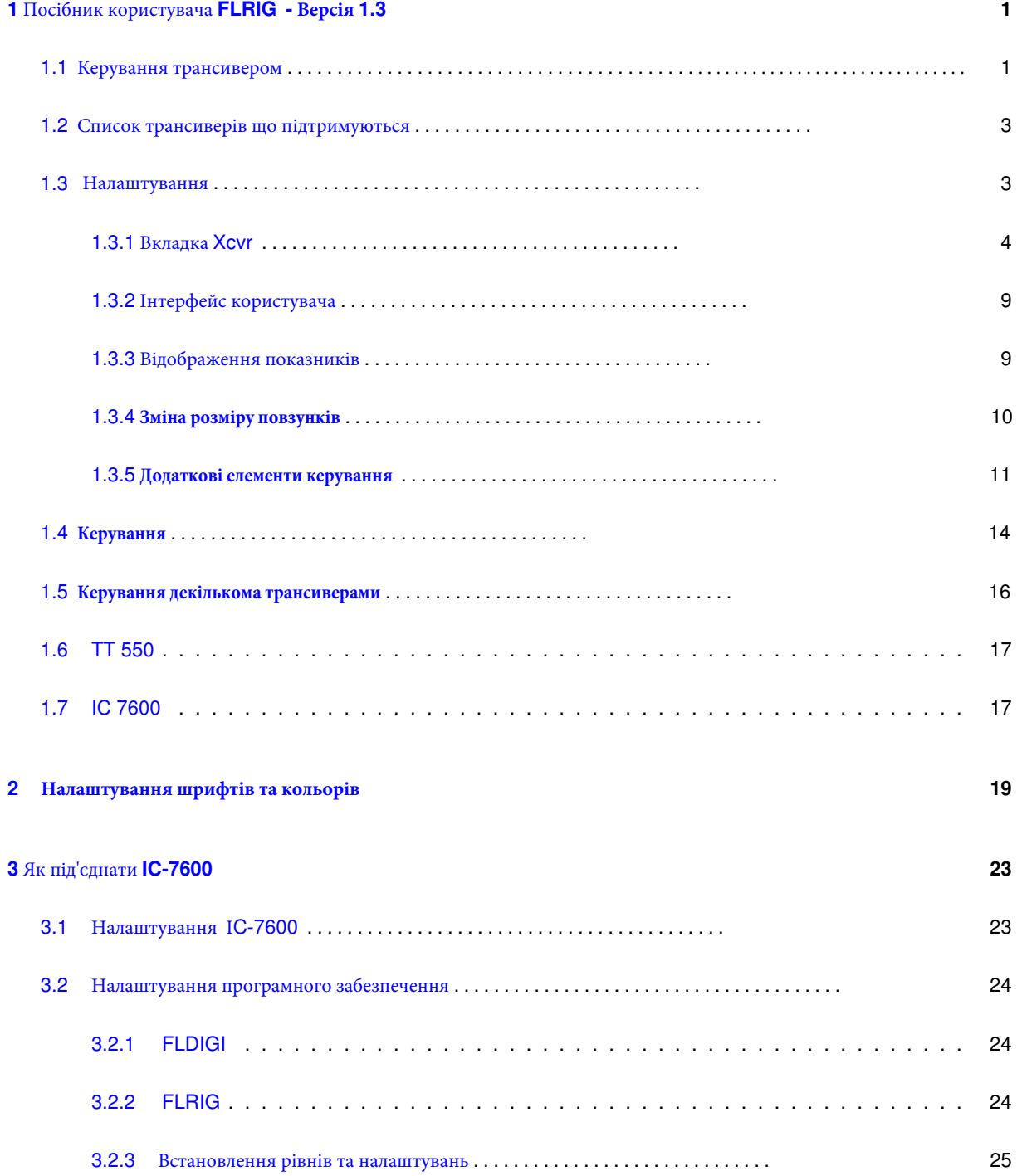

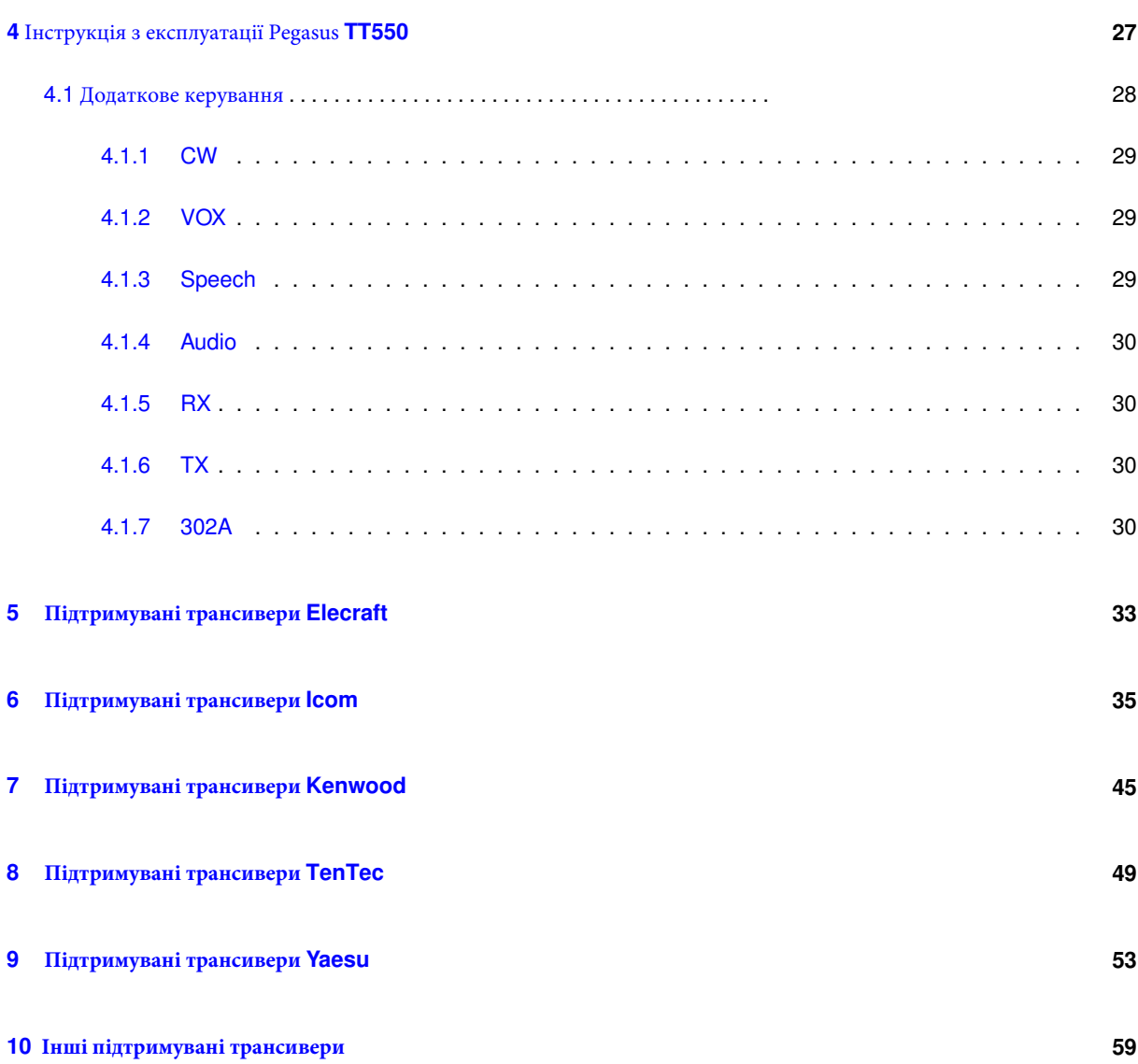

# <span id="page-4-0"></span>Посібник користувача FLRIG - Версія 1.3

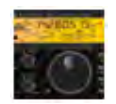

### <span id="page-4-2"></span><span id="page-4-1"></span>1.1 Керування трансивером

FLRIG це програма керування трансивером, розроблена для самостійного використання, або як доповнення до FLDIGI. Підтримувані трансивери мають певний ступінь керування за допомогою САТ. Інтерфейс користувача **FLRIG** може змінюватися для забезпечення відповідного ступеня підтримки САТ, доступної для використовуваного в даний момент трансивера.

Три різних співвідношення головного діалогового вікна можуть бути вибрані з врахуванням розмірів екрана комп'ютера та бажання оператора. Широке співвідношення сторін можна змінити горизонтально. Вузьке співвідношення зафіксовано як по ширині так і по висоті.

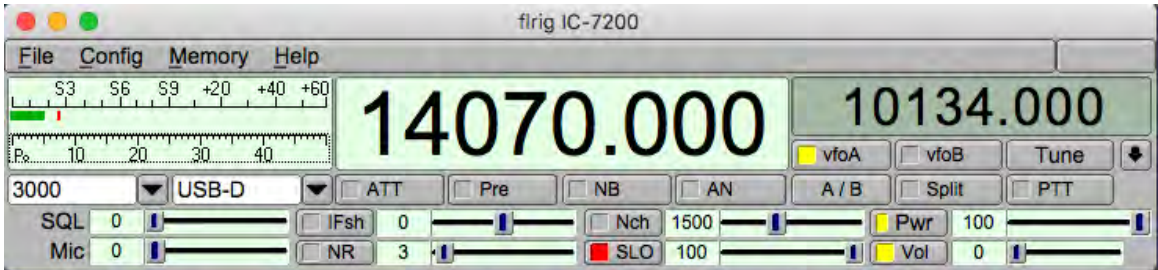

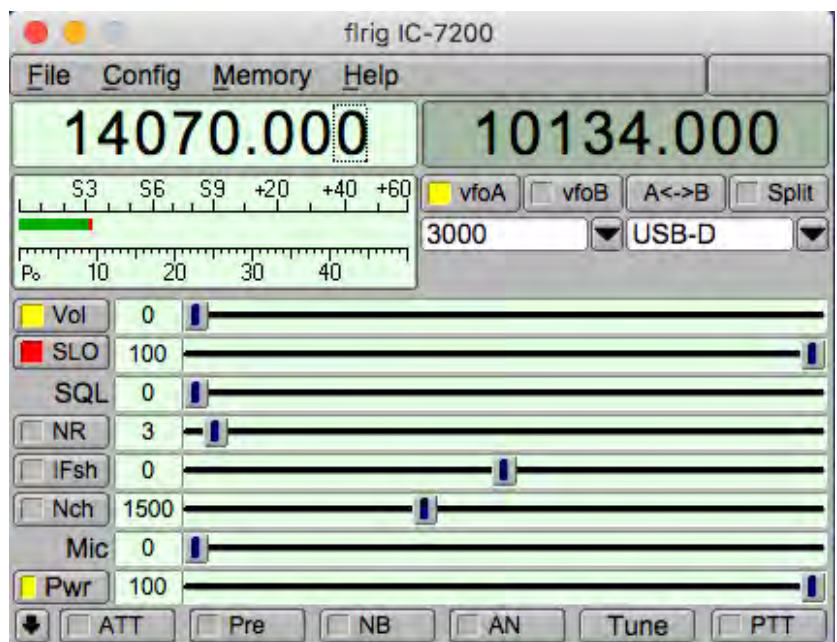

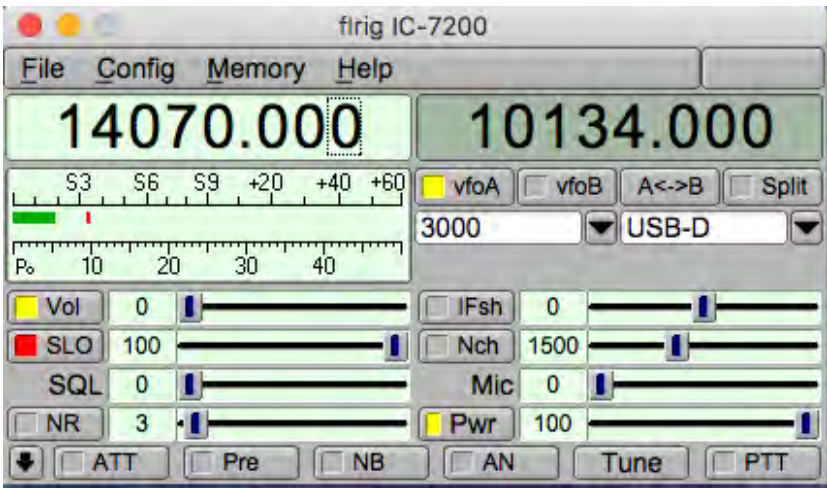

Четвертий вид інтерфейсу доступний для всіх трансиверів. Він підходить для використання на сенсорному екрані

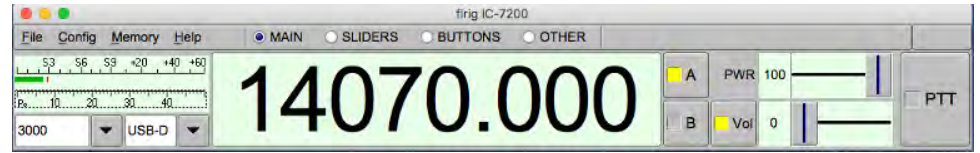

Мал 1.1 Масштаб 75%.

Файли керування для кожної моделі трансивера є унікальними в FLRIG. Не потрібно використання додаткових бібліотек або файлів налаштувань.

### <span id="page-6-0"></span>1.2 Список трансиверів що підтримуються

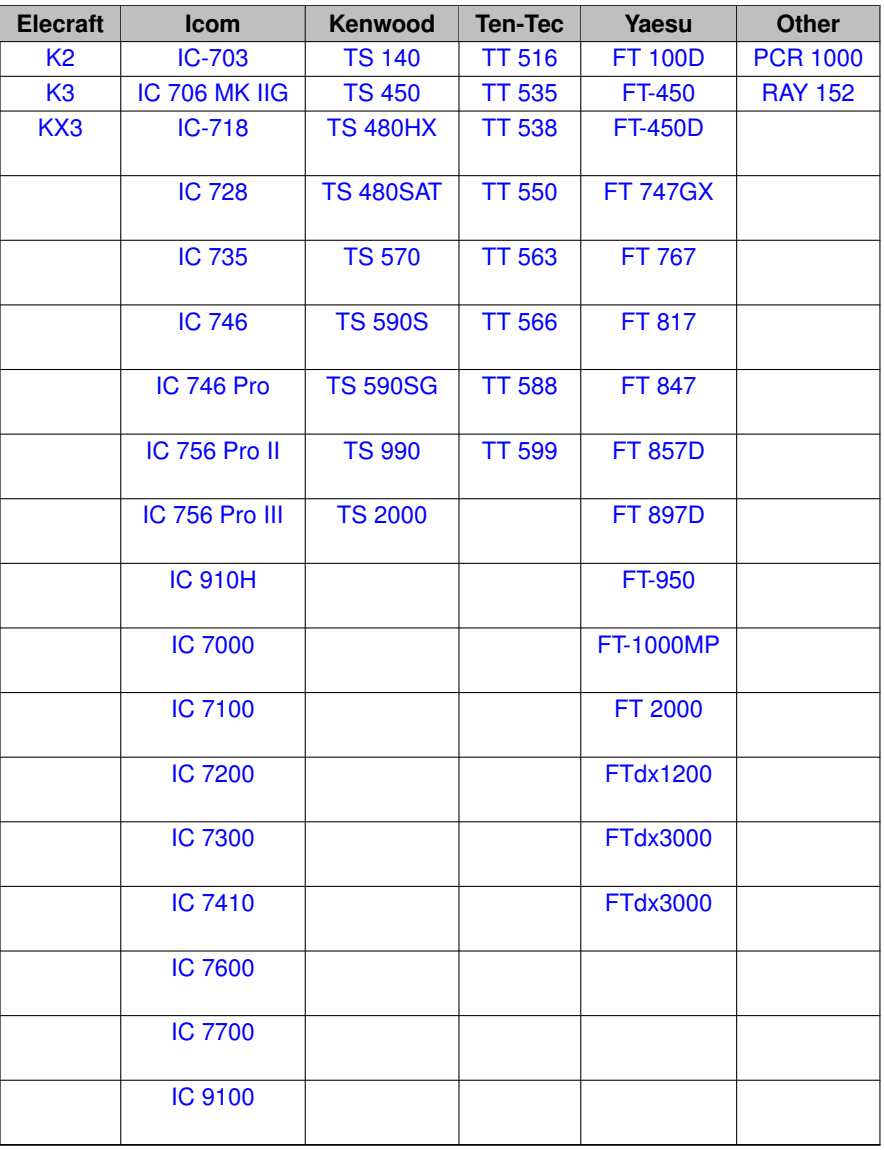

### <span id="page-6-1"></span>1.3 Налаштування

Виберіть модель трансивера в Config / Setup / Transceiver .

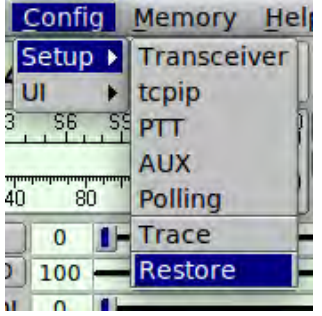

Кожен з пунктів меню відкриє діалогове вікно налаштування параметрів:

- Xcvr вибір моделі трансивера та параметрів послідовного порту для його керування
- **tcpip** налаштування інтерфейсу для керування віддаленим трансивером
- РТТ налаштування РТТ порта (якщо використовується)
- **AUX** налаштування окремих допоміжних послідовних портів (якщо використовується)
- **Polling** вибір та налаштування параметрів опитування трансивера
- **Trace** вибір та відображення шляхів до виконуючих програм
- Restore вибір та налаштування параметрів трансивера для зчитування та відновлення

#### <span id="page-7-0"></span>**1.3.1** Вкладка Xcvr

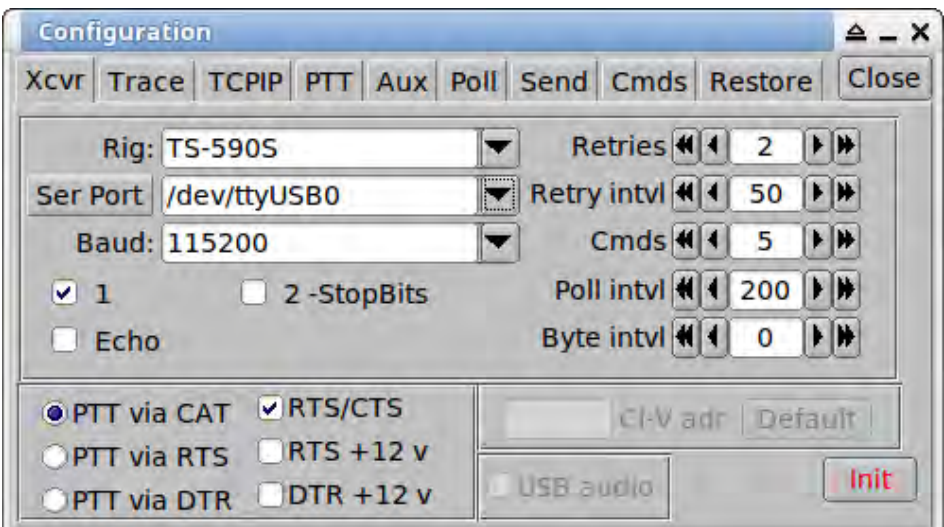

**ϘҪҵ 1.2Xcvr**

Виберіть трансивер з випадаючого списку "Rig".

Будуть встановлені значення за замовчуваннями, пов'язані з цією моделлю трансивера. Вони були перевірені командою тестувальників, але іноді можуть вимагати додаткового налаштування згідно Вашого апаратного забезпечення.

Ви можете використовувати апаратне PTT на відміну від САТ РТТ. Не всі трансивери мають підтримку функції САТ РТТ, але вона буде запрограмована, якщо вибраний трансивер має цю команду. Апаратний РТТ може спільно використовуватися з САТ.

Якщо послідовне з'єднання - це пристрій CI-V, можливо, потрібно буде перевірити "Echo", а також встановити RTS або DTR до +12, якщо CI-V живиться з послідовного порту.

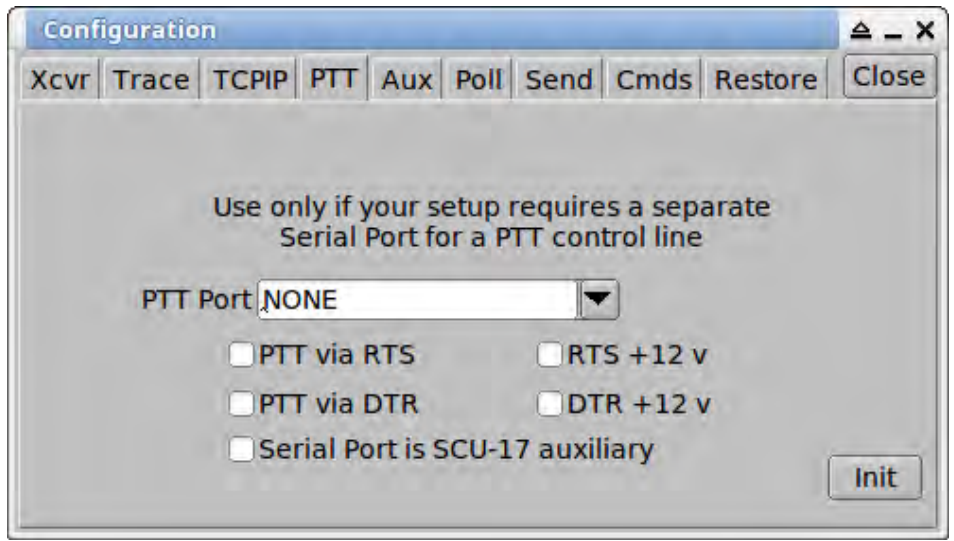

**ϘҪҵ 1.3PTT**

Ваш апаратний РТТ може також використовувати другий послідовний порт. Якщо цей порт є вторинним послідовним портом SCU-17, то необхідно також увімкнути"Serial Port is SCU-17 auxiliary".

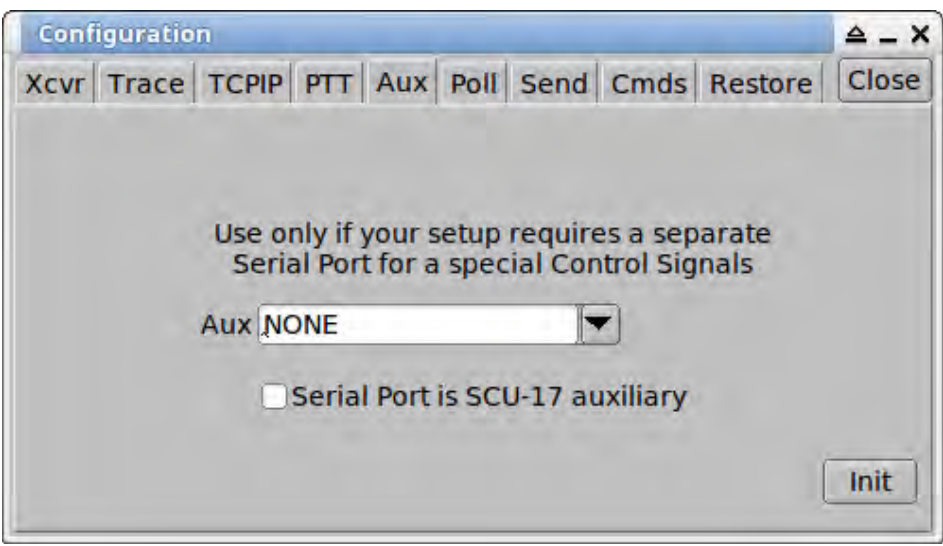

**ϘҪҵ 1.4Aux**

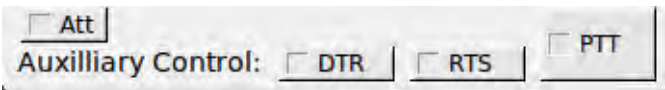

 $M$ aπ 1.5 Aux Controls

Можливо, вам також знадобиться доступ до спеціальних функцій апаратного забезпечення. FLRIG забезпечує це через сигнальні лінії DTR і RTS незалежного послідовного порту. Додаткові основні елементи керування діалогового вікна ввімкнено і показано, якщо на цій вкладці вибрати будь-яке інше, ніж NONE (за промовчанням). Увімкніть Serial Port is SCU-17 auxiliary", якщо ви використовуєте вторинний послідовний порт SCU-17.

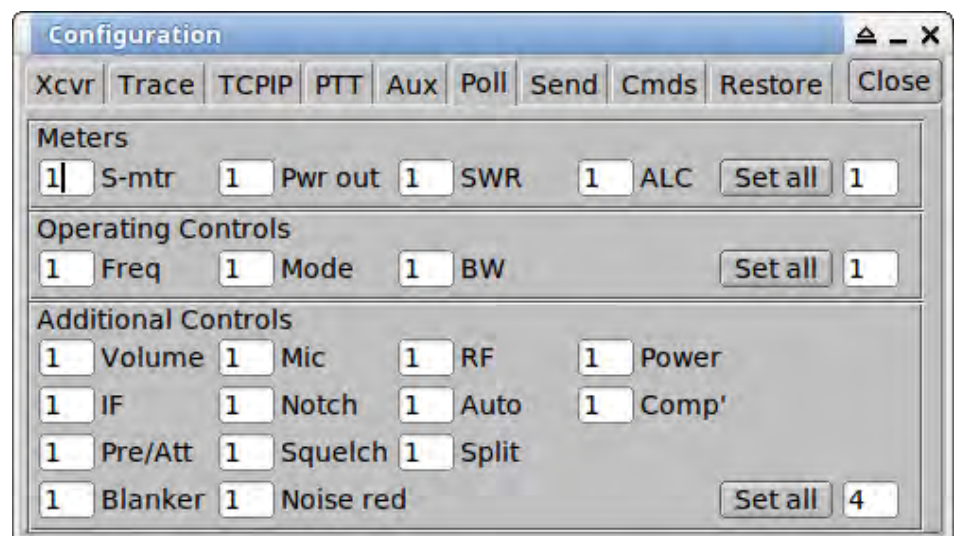

#### Мал 1.6 Polling

Трансивер має різні вимірювачі та елементи керування. Ви можете обрати опитування вимірювачів та елементів керування кожного разу, коли відбувається цикл опитування. Отримання значення призводить до того, що FLRIG слідує, а також керує певною функцією або елементом керування трансивером. Чим більше опитувань Ви вибираєте, тим повільніше буде проходити цикл опитування.

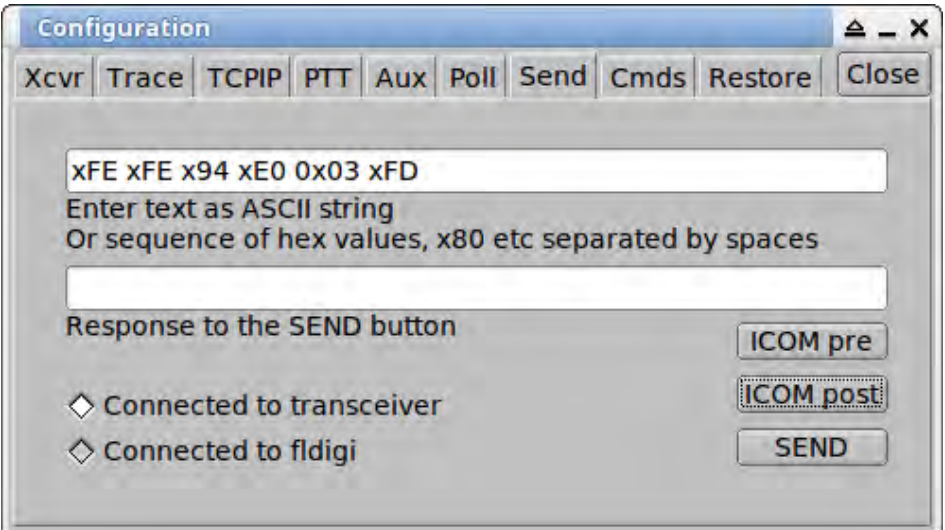

#### Мал 1.7 Send

Тестування команд трансивера. FLRIG може не підтримувати певну команду САТ для вашого трансивера. Можна перевірити підтримку конкретної команди за допомогою вкладки "Send Cmd". Командний рядок повинен відповідати вимогам трансивера. Якщо використовується текст ASCII, як і прийомопередавачі на основі набору команд Kenwood, ви вводите рядок без пробілів, тобто

FA;

читати A vfo.

Для двійкових рядків, що використовуються в старих трансиверах Yaesu, і всіх трансиверів типу Icom CI-

V необхідно ввести рядок як шістнадцяткові значення, тобто

Yaesu: x00 x00 x00 x01 x05 Icom: xFE xFE x70 xE0 x1A x05 x00 x92 x00 xFD

Кнопки "ICOM pre" та "ICOM post" будуть вставляти преамбулу та постамбулу шістнадцяткових послідовностей для вибраної модели трансивера Icom.

Нажміть кнопку SEND для передачі команди в трансивер. Відповідь з'явиться в нижньому прямокутнику.

Індикатори у вигляді діамантів будуть світитися для з'єднань трансивера та fldigi відповідно.

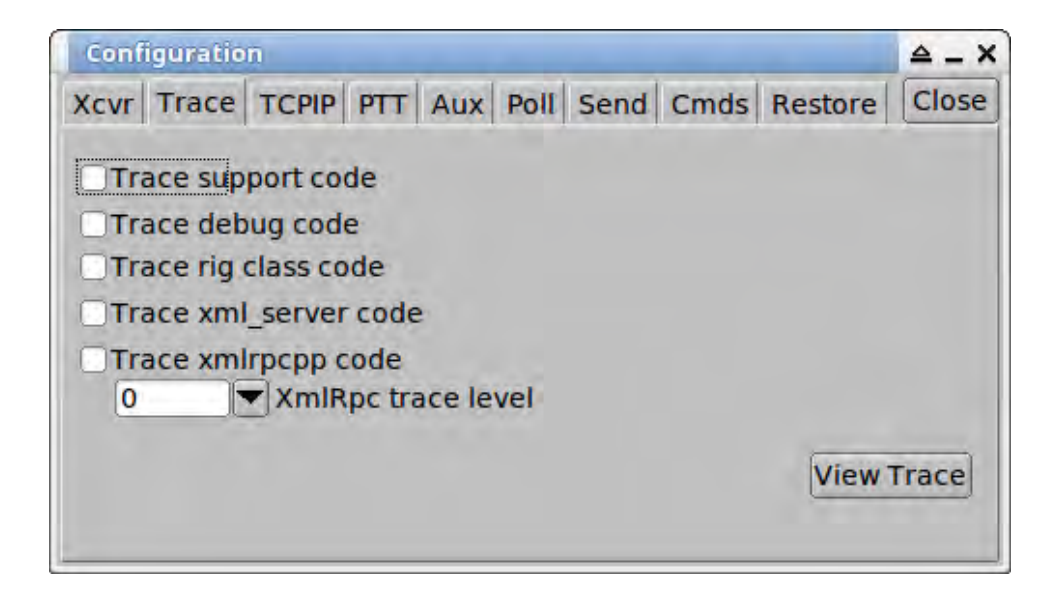

**Мал 1.8 Тrace** 

Деякі інструменти налагодження доступні в flrig, включаючи можливість спостерігати виконання коду в різних частинах програми. Інструмент трасування посилає дані з відміткою часу як до діалогового вікна перегляду так і до файлу з ім'ям "trace.txt", який записується в папку flrig.

- Trace support code основні точки виконання циклу обробки
- Trace debug code реплікація виводу налагодження журналу подій
- Trace rig class code точки виконання в класі, специфічному для трансивера (не для всіх)
- Trace xml server code точки виконання в коді інтерфейсу xmlrpc для i/o to/from fldigi
- Trace xmlrpcpp code відправлені та отримані пакети даних хmlrpc шість рівнів деталізації 0 ... 5 можуть бути задані

| <b>Trace log</b>                        |              |
|-----------------------------------------|--------------|
| $11:30:58.655$ : read vfo()             |              |
| 11:30:58.655 : vfoA active get vfo A    |              |
| 11:30:58.656 : vfoA active get vfo B    |              |
| 11:30:58.657 : read mode vfoA active    |              |
| 11:30:58.658 : read bandwidth()         |              |
| 11:30:58.658 : vfoA active get bwA()    |              |
| 11:30:58.660 : read smeter()            |              |
| 11:30:58.661 : read_volume()            |              |
| 11:30:58.662 : read auto notch()        |              |
| 11:30:58.663 : read notch()             |              |
| 11:30:58.664 : read if shift()          |              |
| $11:30:58.665$ : read power control()   |              |
| 11:30:58.667 : read preamp att() 1      |              |
| 11:30:58.667 : read preamp att() 2      |              |
| 11:30:58.668 : read mic gain()          |              |
| $11.20.58660 \cdot \text{rad}$ coughbot |              |
|                                         | $\mathbf{r}$ |
|                                         | Clear        |

Мал 1.9 Приклад відображення коду підтримки

flrig буде зчитувати різні параметри трансивера та відновлювати їх після закриття програми. Наступний малюнок відображає доступні параметри читання/відновлення для Icom 7200. Якщо параметр недоступний (або закодований) він стане недоступний та буде відображатися сірим кольором. Перевірте кожен параметр, який потрібно прочитати та відновити. Читання і відновлення параметрів трансивера вимагає часу, особливо на старих моделях з низькою швидкістю передачі даних послідовного порту. Позначте "Use xcvr data" які ви хочете встановити, щоб flrig не змінював, коли він починає виконання.

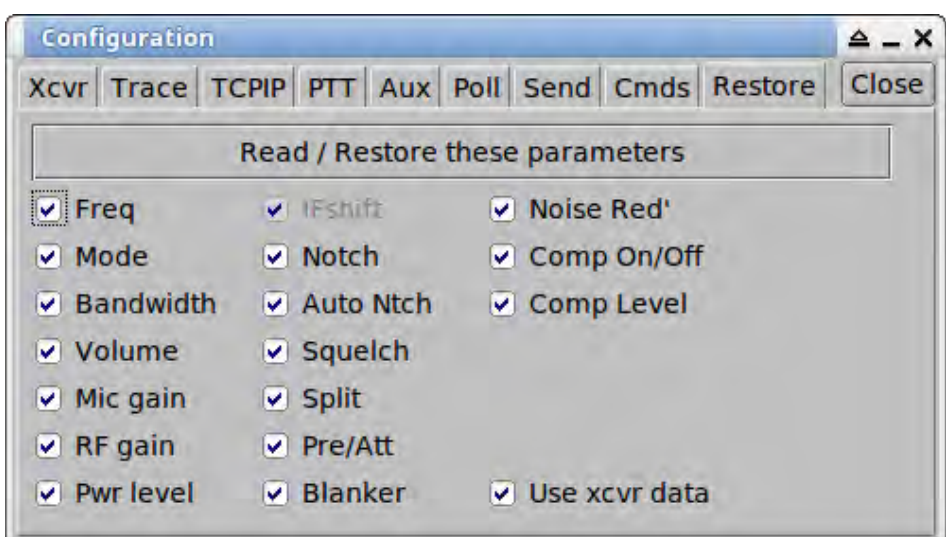

<span id="page-11-0"></span>**Мал 1.10 Restore** 

#### 1.3.2 Інтерфейс користувача

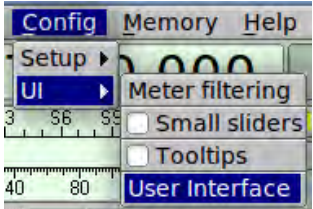

#### <span id="page-12-0"></span>1.3.3 Відображення показників

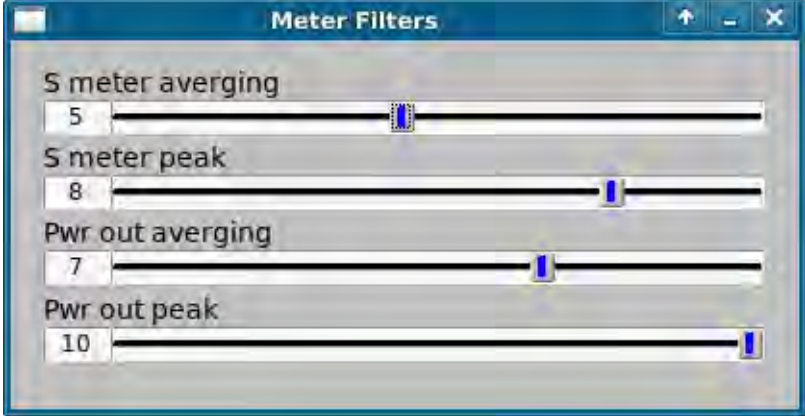

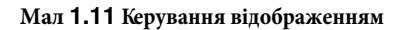

Ви можете керувати поведінкою як середніх, так і пікових значень S-метра та вимірювача потужності. Налаштування елементів керування на 1 як для середнього, так і для пікового рівня буде просто відображати останнє значення, доступне з трансивера. Середній показник відображає на дисплеї середнє значення останніх N показів. Пікове значення буде відображати середнє пікове значення за останніми Мпоказами.

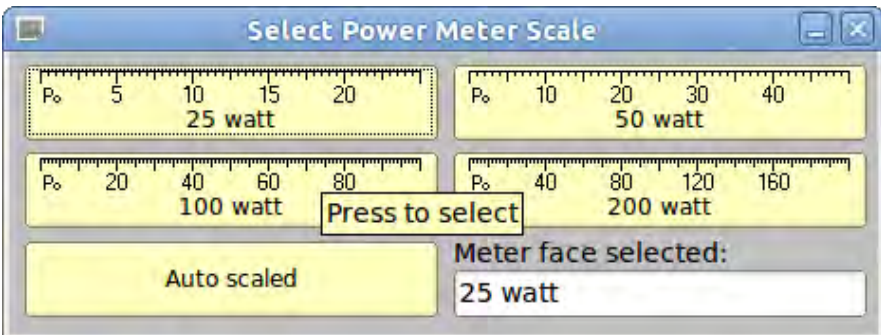

#### Мал 1.12 Шкала вимірів

Клацніть правою кнопкою миші на шкалі показників, щоб відкрити це діалогове вікно вибору. Кожна з **4 шкал та "Auto scaled" є кнопками. Виберіть одну з них, яку бажаєте використовувати.Автоматичне** масштабування регулює шкалу вимірювача до найменшого масштабу, що відповідає поточній виміряній піковій потужності. Якщо ця потужність змінюється поблизу точки переходу між двома шкалами, ви можете збільшити або зменшити масштаб.

#### <span id="page-13-0"></span>**1.3.4 Зміна розміру повзунків**

Коли користувацький інтерфейс налаштований на "малий", підменю інтерфейсу буде містити пункт "Малі повзунки". Вибір цього пункту меню негайно змінить розмір і положення повзунків. Виберіть кнопку "Small sliders" в меню налаштувань для зменшення в два рази повзунків та простору.

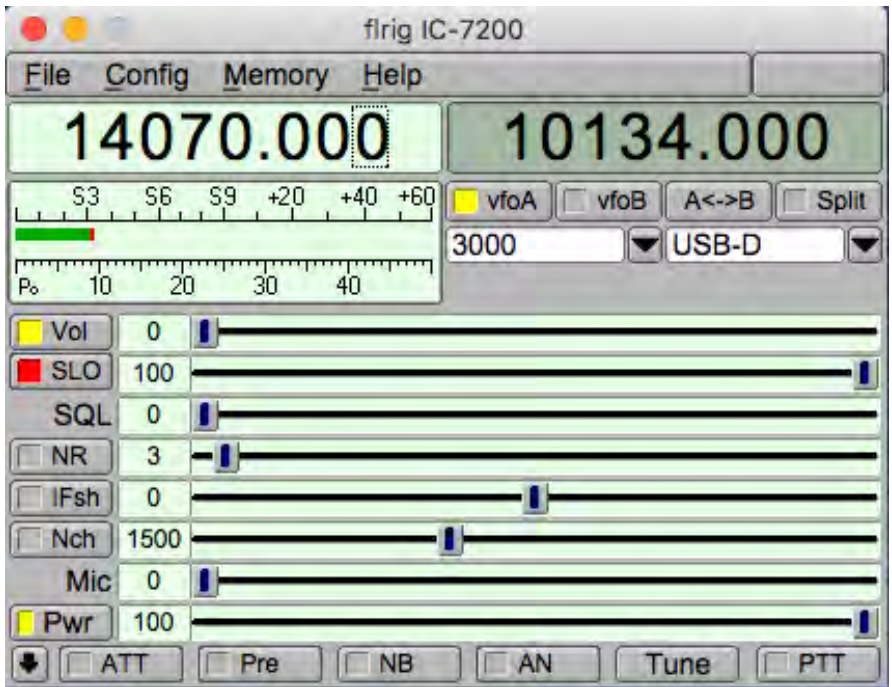

Мал 1.13 Великий інтерфейс - Великі повзунки

| firig IC-7200                                                           |                                                                                |  |  |  |  |
|-------------------------------------------------------------------------|--------------------------------------------------------------------------------|--|--|--|--|
| Config<br>Memory<br>Help<br>File                                        |                                                                                |  |  |  |  |
| 14070.000                                                               | 10134.000                                                                      |  |  |  |  |
| $+60$<br>$+20$<br>S3<br>S9<br>$+40$<br>S6<br>20<br>30<br>40<br>10<br>Po | Vto<br>$A < -B$<br><b>vfoA</b><br>Split<br>$\blacktriangleright$ USB-D<br>3000 |  |  |  |  |
| Vol                                                                     | <b>IFsh</b>                                                                    |  |  |  |  |
| 0                                                                       | $\bf{0}$                                                                       |  |  |  |  |
| <b>SLO</b>                                                              | <b>Nch</b>                                                                     |  |  |  |  |
| 100                                                                     | 1500                                                                           |  |  |  |  |
| SQL                                                                     | <b>Mic</b>                                                                     |  |  |  |  |
| 0                                                                       | 0                                                                              |  |  |  |  |
| <b>NR</b>                                                               | 100                                                                            |  |  |  |  |
| 3                                                                       | <b>Pwr</b>                                                                     |  |  |  |  |
| <b>NB</b>                                                               | AN                                                                             |  |  |  |  |
| Pre                                                                     | <b>PTT</b>                                                                     |  |  |  |  |
| ATT                                                                     | Tune                                                                           |  |  |  |  |

Мал 1.14 Малий інтерфейс - Малі повзунки

#### <span id="page-14-0"></span>1.3.5 Додаткові елементи керування

В залежності від моделі трансивера можуть бути присутні додаткові елементи керування. Вони знаходяться у випадаючому меню зі стрілкою, що знаходиться зліва від кнопки аттенюатора. Це додаткові елементи керування для Yaesu FT 950.

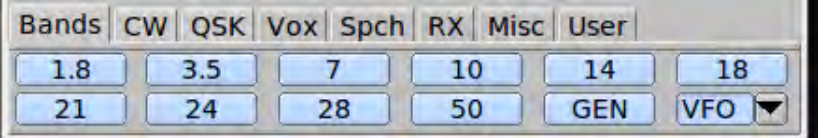

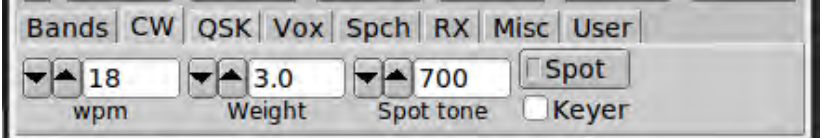

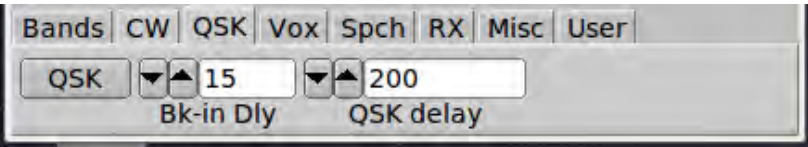

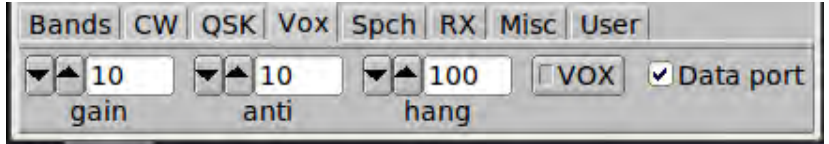

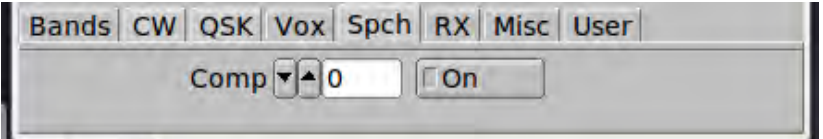

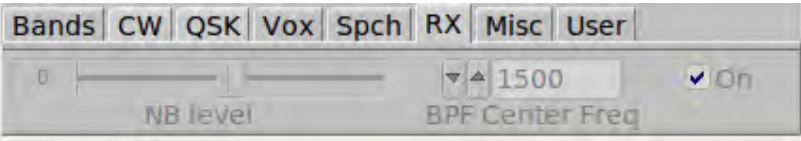

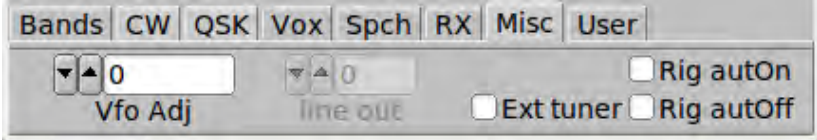

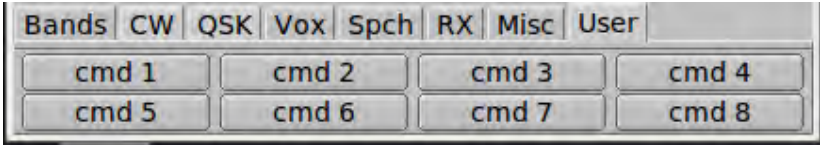

Для FT-450D ці елементи керування, доступ до яких здійснюється за допомогою схеми "сенсорного" інтерфейсу користувача, відображаються як

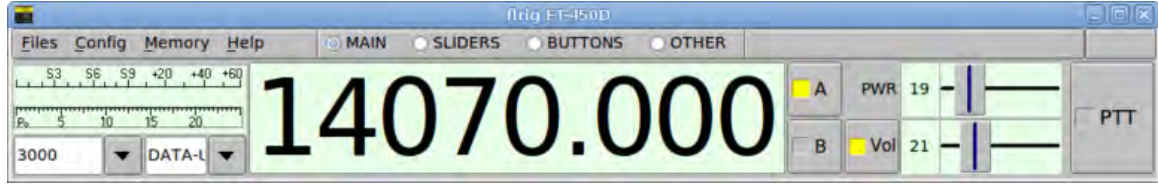

Згенеровано Doxygen

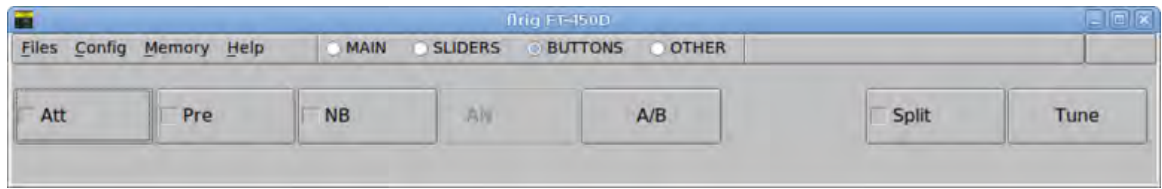

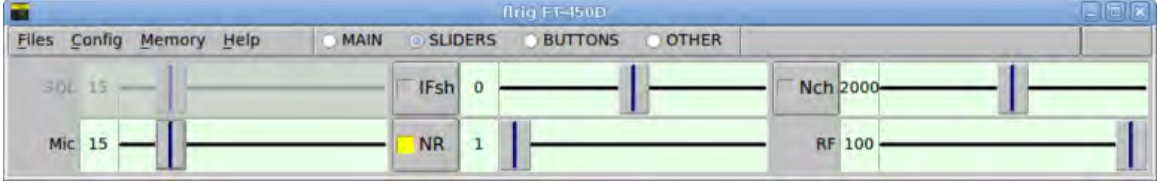

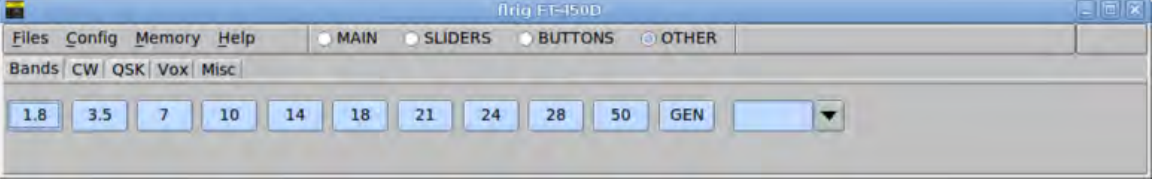

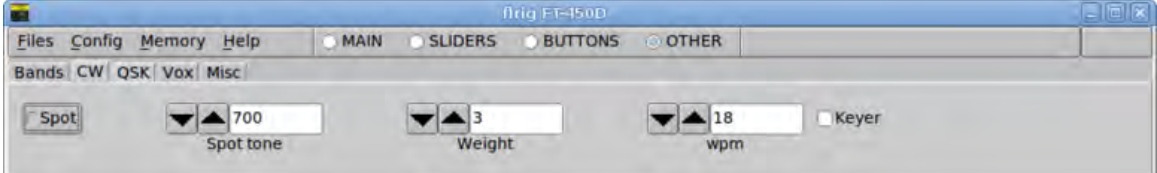

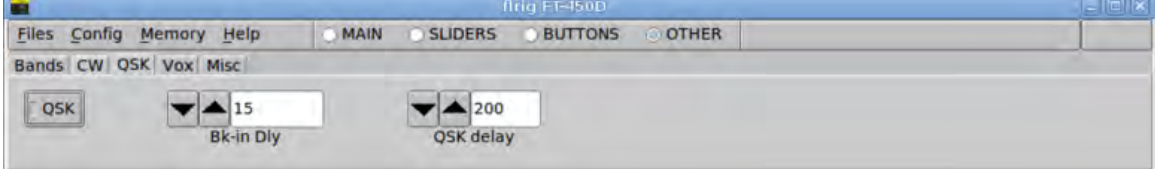

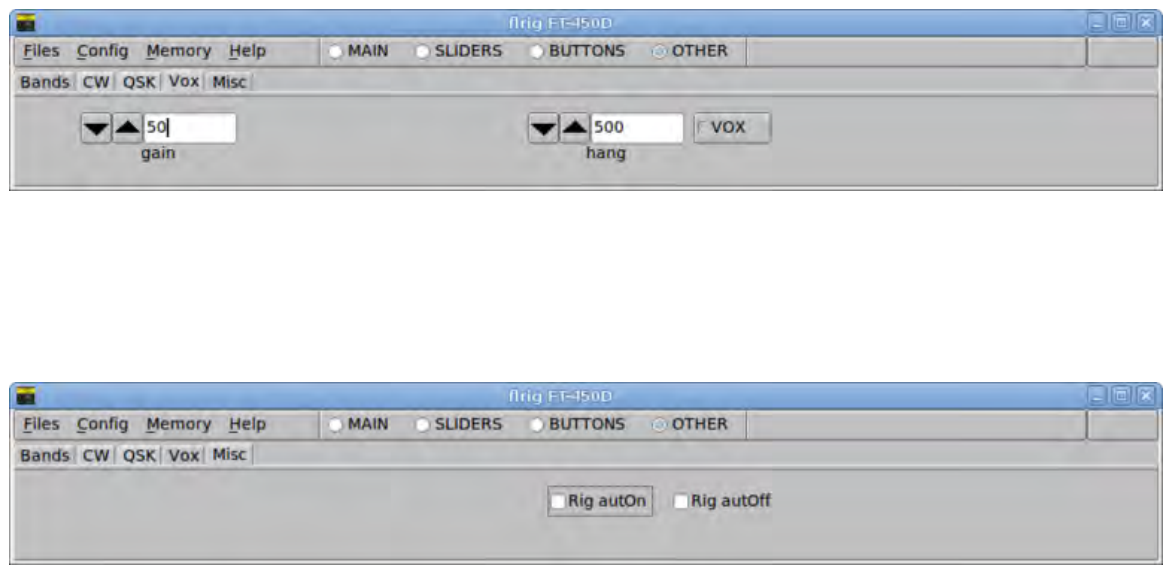

Виберіть пункт меню "Інтерфейс користувача", щоб налаштувати різні користувацькі налаштування, зокрема шрифти та **кольори** Налаштування шрифтів та кольорів.

#### <span id="page-17-0"></span>**1.4** Керування

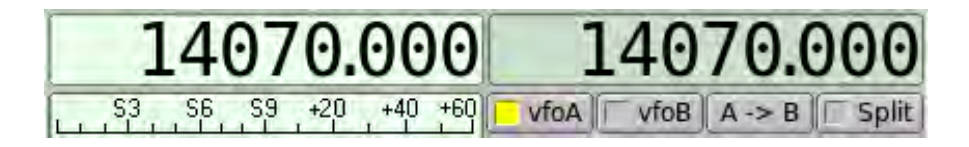

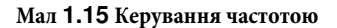

Відображення значення частоти також є керованим. Кожна цифра чутлива до лівої / правої кнопки миші для збільшення / зменшення значення і до колеса прокрутки миші для швидкої зміни. Натисніть верхню половину цифри, щоб збільшити частоту, а нижню половину цифри - зменшити частоту. Наведіть курсор миші на будь-який з числових сегментів і введіть нову частоту за допомогою цифрової клавіатури. Якщо ви зробите помилку, просто нажміть любу букву. Встановіть знову введену частоту і натисніть клавішу Enter.

**Щоб вставити значення частоти з буферу** ( лише kHz ), нажміть Ctrl-V а потім клавішу Enter.

Vfo-A та Vfo-B керуються окремо, A зліва, B зправа.

Лівий клік мишею по кнопці A->B to міняє місцями vfo. Правий клік по кнопці A->B переносить значення **ұ** vfoA **Ҭ** vfoB.

Коли вказівник миші знаходиться над частотним показником, можна також змінювати значення частоти за допомогою кнопок керування курсором та кнопками гортання сторінок:

- вліво / вправо збільшення / зменшення частоти на 1 Hz
- вверх / вниз збільшення / зменшення частоти на 10 Hz
- Page Up / Page Down збільшення / зменшення частоти на 100 Hz

| Vol       |    | <b>ALL</b> |
|-----------|----|------------|
| <b>RF</b> | 15 |            |
| SQL       | 10 | $-1$       |
| <b>NR</b> | 0  |            |
| Att       |    | NВ<br>IPO  |

Мал 1.16 Повзунки

Кнопки, у яких є підсвітка, перемикаються - активуються, коли підсвічуються кольором. Деякі з них пов'язані з повзунками. Якщо стан кнопки неактивний, цей асоційований повзунок буде сірим. У прикладі регулятор гучності є активним, а NR неактивний.

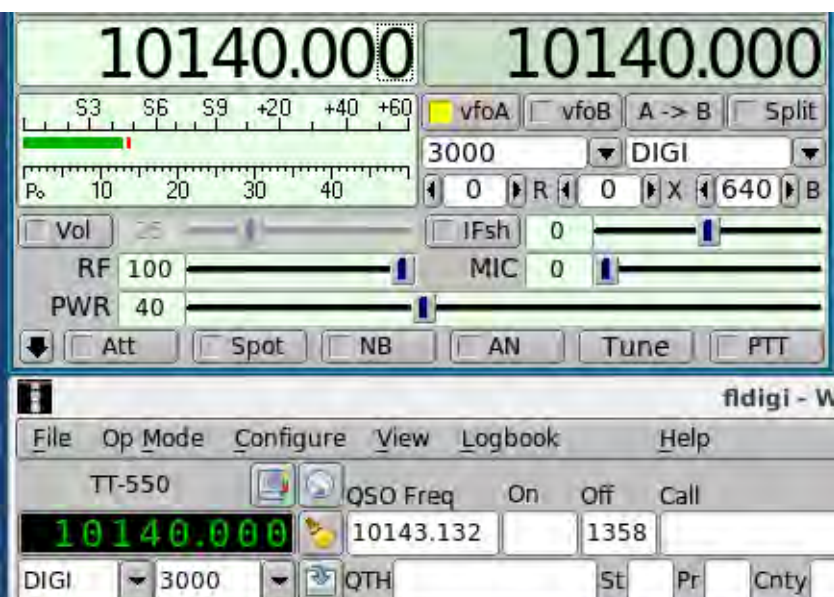

#### **ϘҪҵ 1.17 FLRIG/FLDIGI**

Робота FLRIG з FLDIGI вимагає простого налаштування в FLDIGI. Зніміть виділення з усіх елементів, крім "xmlrpc". Xmlrpc використовує локальний сокет для спілкування двох програм. FLDIGI діє як сервер а FLRIG як клієнт. Не існує вимоги для старту / зупинки програми.

FLRIG посилає дані з трансиверу в FLDIGI, коли дві програми спочатку розпізнають одна одну. Ці дані використовуються для заповнення назви трансиверу, доступних режимів і доступних смуг пропускання.

Після цього початкового з'єднання оператор може керувати як з FLDIGI так з FLRIG. Дві програми залишаться синхронізованими. Дані від комп'ютера до трансивера завжди надсилаються з FLRIG. (Примітка перекладу: Існують випадки некоректного керування трансивером напряму з FLDIGI. В такому випадку якраз і використовують зв'язку FLRIG з FLDIGI.)

РТТ може бути активований у FLRIG або за допомогою кнопки Т / R у FLDIGI. FLDIGI також активує РТТ через позначки <TX> <RX> в макросах. При роботі в цифрових режимах в FLDIGI слід використовувати РТТ від FLDIGI.

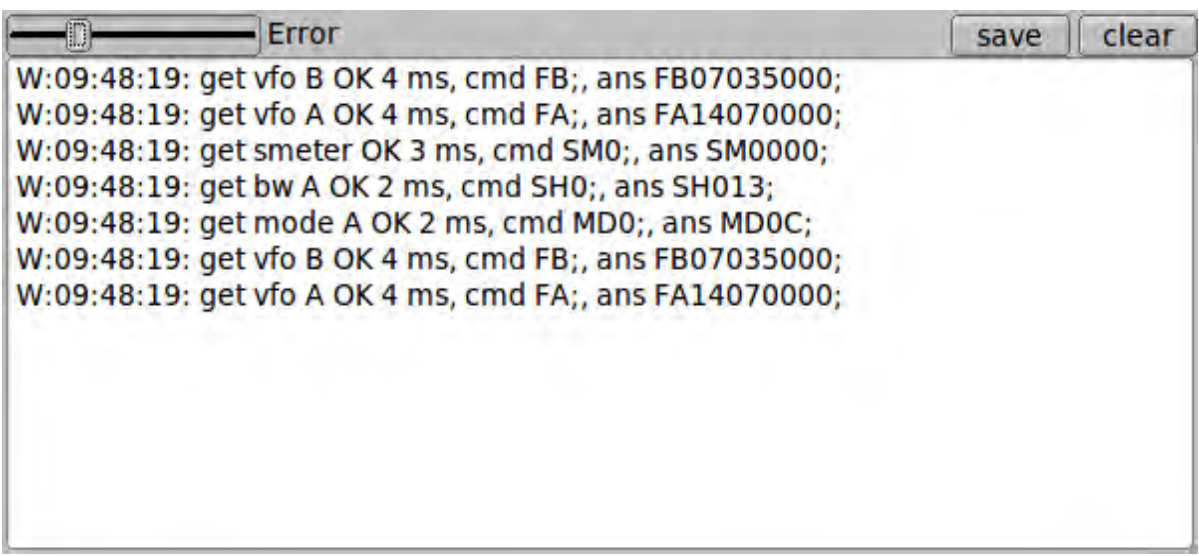

Мал 1.18 Журнал подій

Журнал подій відкривається з меню "Debug". Це дозволяє переглядати послідовний і xmlrpc обмін даними між FLRIG, FLDIGI та трансивером.

#### <span id="page-19-0"></span>**1.5** Керування декількома трансиверами

Ви можете мати декілька екземплярів працюючої flrig, кожен з яких контролює окремий і унікальний трансивер. Для цього потрібно мати окрему папку конфігурації для кожного цільового трансивера. Або запустіть flrig з командного рядка або скопіюйте піктограму запуску на робочому столі, а потім змініть його "цільовий" виконуваний файл. У **будь-якому випадку ви будете додавати параметр командного рядка** 

"--config-dir *<*target-dir*>*"

Зверніть увагу на подвійне тире. <target-dir> буде унікальним для кожного підтримуваного трансивера, наприклад: "C:\←>Users\<user-name>\flrig.ic7200" **y** Win-10, "/home/<user>/flrig.ic7200" **y** Linux або ОЅ Х. Вам доведеться налаштувати кожен примірник з правильними параметрами інтерфейсу.

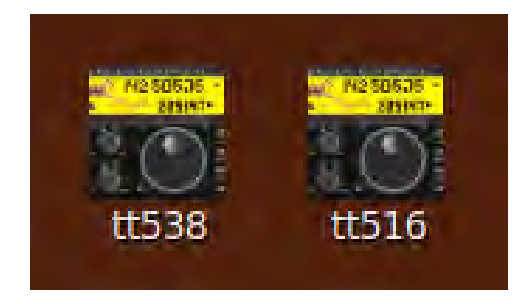

### <span id="page-20-0"></span>1.6 TT 550

ТепТес Pegasus, TT-550 є трансиверизованим комп'ютером. FLRIG контролює всі аспекти цього трансивера: Докладніше в Інструкція з експлуатації Pegasus TT550

### <span id="page-20-1"></span>1.7 IC 7600

Andy's (VE3NVK / @VTV) Написав як це зробити в Як під'єднати IC-7600

Догори

# <span id="page-22-1"></span><span id="page-22-0"></span>**Налаштування шрифтів та кольорів**

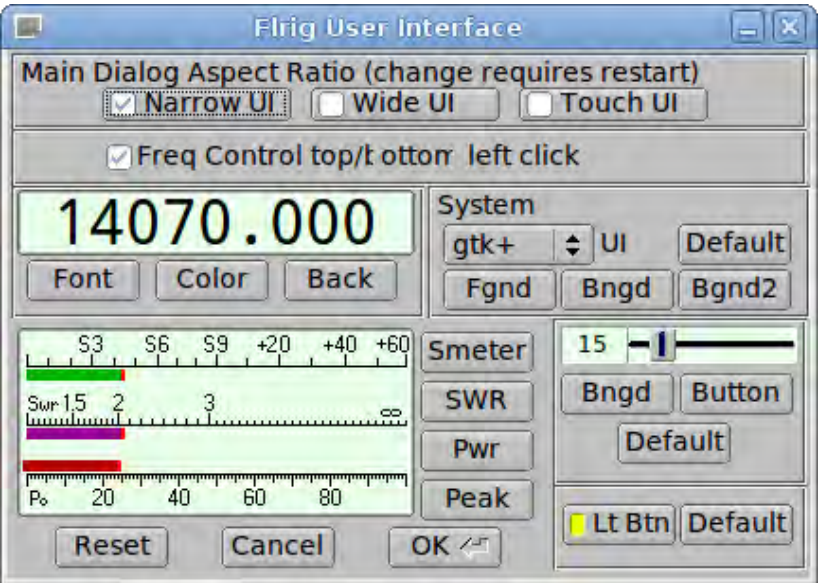

Ви можете змінити багато кольорів і шрифтів, що використовуються у FLDIGI, щоб відповідати вашому стилю оформлення. Ті, що показані вище, є типовими.

Для налаштування кольорів можна скористатися діалоговим вікном, або якщо ви розумієтеся на системі кольорів RGB, можна безпосередньо редагувати файл префіксів, пов'язаний з використовуваним трансивером.

Файл prefs знаходиться у папці FLRIG.

В linux та OS X ці каталоги

\$HOME/.FLDIGI

в XP,

C:\Documents and Settings\<usr>\FLRIG.files

В Vista / Win7,

#### C:\Users\<usr>\FLRIG.files

Файлом для TT-550 Pegasus буде TT-550.prefs

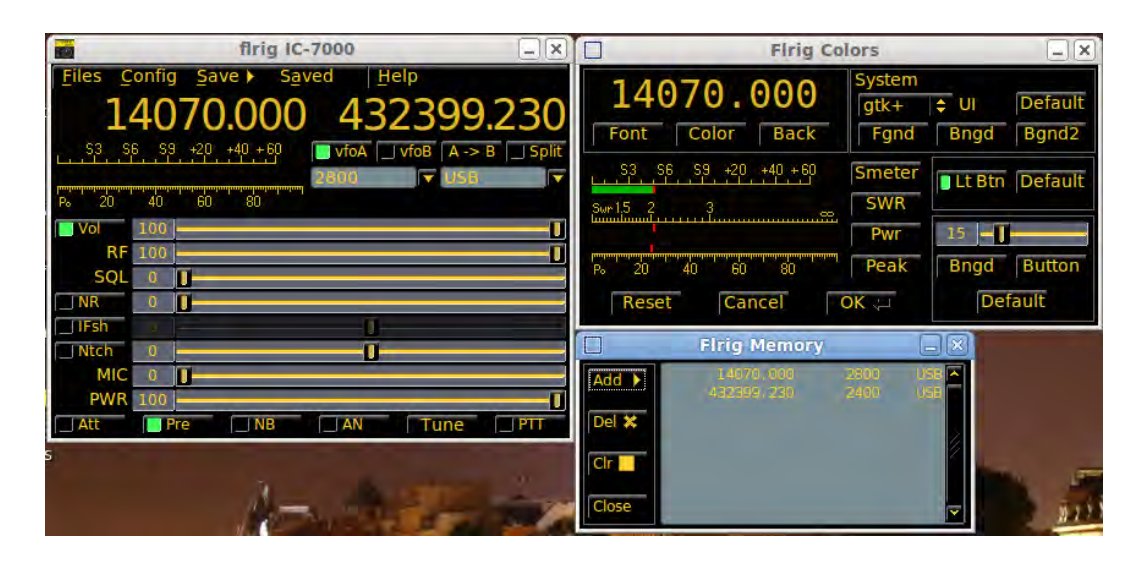

Цей сміливий вигляд досягається за допомогою наступних налаштувань у файлі

smeter\_red:0 smeter\_green:180 smeter\_blue:0 peak\_red:255 peak\_green:0 peak\_blue:0 fg\_sys\_red:255 fg\_sys\_green:210 fg\_sys\_blue:50 bg\_sys\_red:0 bg\_sys\_green:0 bg\_sys\_blue:0 bg2\_sys\_red:122 bg2\_sys\_green:141 bg2\_sys\_blue:147 slider\_red:96 slider\_green:100 slider\_blue:115 slider\_btn\_red:209 slider\_btn\_green:177 slider\_btn\_blue:75 lighted\_btn\_red:72 lighted\_btn\_green:255 lighted\_btn\_blue:96 ui\_scheme:gtk+

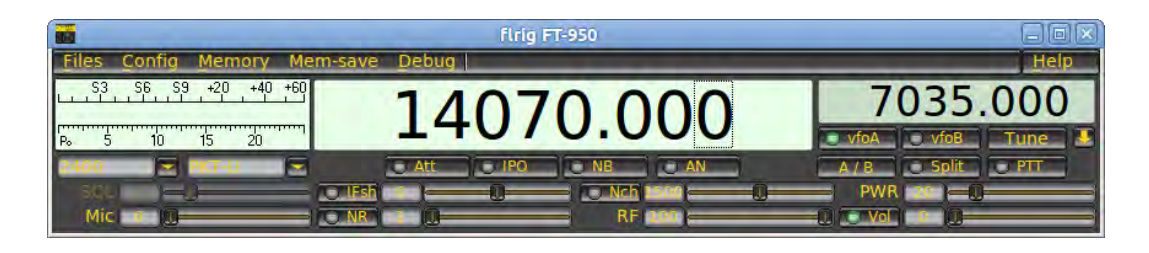

Аналогічна кольорова схема FLTK "Plastic" використовується для інтерфейсу.

[Догори](#page-22-1)

[На головну сторінку](#page-4-2)

# <span id="page-26-0"></span>**Як під'єднати IC-7600**

#### <span id="page-26-2"></span>**Надано Andy - VE3NVK / G8VTV**

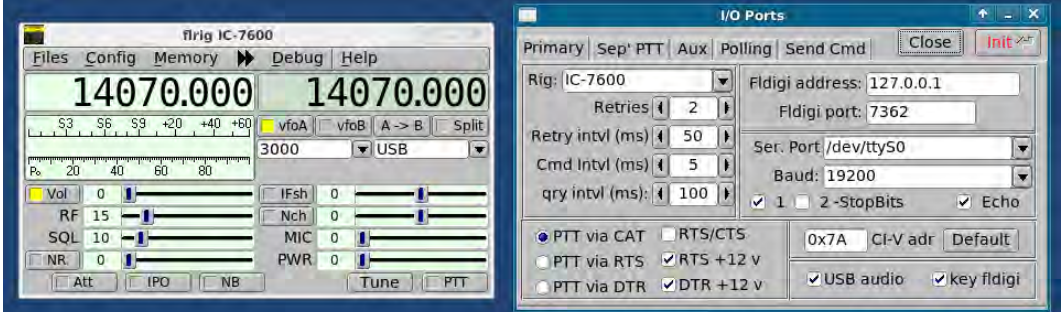

Як використати USB аудіо з'єднання в IC-7600 щоб поєднати трансивер та FLDIGI, FLRIG.

### <span id="page-26-1"></span>**3.1** Налаштування **IC-7600**

Налаштування пунктів меню IC7600

- 1. Зайдіть в налаштування 7600 (Exit/set) потім виберіть"set" далі "Levels"
- 2. Перейдіть до пункту "Data 1 mod" і змініть налаштування на USB (повертаючи ручку настройки ). Якщо ви не зміните це налаштування, трансивер не зможе отримувати передане аудіо - він буде передавати отримане аудіо.

Ви можете вибрати любий набір налаштувань від Data 1 до Data 3 якщо ви маєте на те причини, але найпростіше використати перший.

- 3. Прокрутіть вгору до пункту "USB MOD Level", переконайтеся, що він має певний рівень (мій 40%).
- 4. Прокрутіть до "USB Audio SQL" і переконайтеся, що він вимкнений (відкрито). Ми хочемо щоб програмне забезпечення займалося цим в цифрових режимах.
- 5. Можливо, ви також захочете залишити налаштування для DATA OFF MOD за замовчуванням "Mic, Acc", якщо ви все ще маєте намір використовувати мікрофон для SSB ! Ви можете просто перетворити його на Mic, щоб уникнути заплутаних ускладнень. Якщо у допоміжний порт підключено інший аудіоінтерфейс, наприклад, TNC, ви, ймовірно, захочете залишити його.

Це все, що потрібно, щоб налаштувати трансивер.

#### <span id="page-27-0"></span>**3.2 Налаштування програмного забезпечення**

Тепер на комп'ютері переконайтеся, що вихід звуковoї карти має деякий початковий рівень; спробуйте від 20 до 60% для початку.Якщо використовується FLRIG (супутнє програмне забезпечення) до FLDIGI, обидві з яких я рекомендую, встановіть рівні для мікрофона та потужності (починаючи з 50%).

Я прийшов до висновку, що кінцевий рівень мікрофону дуже низький - близько 5%.

Якщо ви не використовуєте FLRIG спільно з FLDIGI, то у вас є деякі інші параметри інтерфейсу, пояснені в основній довідці FLDIGI.

Запустіть FLDIGI і FLRIG, переконайтеся, що FLDIGI налаштований на використання XML-RPC для керування установками, а не на що-небудь інше. Якщо ви намагаєтеся контролювати трансивером з обох FLDIGI та FLRIG одночасно, то будуть виникати конфлікти, і хто знає, яка програма буде відповідати. FLDIGI передає зміну частоти, режиму і пропускної здатності трансивера через FLRIG, коли вибирається XML-RPC. FLRIG, у свою чергу, сповіщає про зміни до FLDIGI. Трансивер, FLRIG і FLDIGI залишаються в синхронізації незалежно від того, де відбувається зміна.

#### <span id="page-27-1"></span>**3.2.1 FLDIGI**

- 1. На вкладці "Configure" FLDIGI та на вкладці керування установками переконайтеся, що ви вибрали лише XML-RPC.
- 2. На вкладці "Audio" переконайтеся, що (на Linux) вибрано правильний аудіопристрій. Я використовую PortAudio, так що вибрані мною як Capture так і Playback відображаються як "USB Audio CODEC: USB Audio ..." (після цього буде показати апаратний порт як щось подібне (HW: 0,0) - ця остання частина зміниться в залежності від налаштування комп'ютера для ідентифікації аудіо портів.
- 3. У програмі аудиомікшера 7600 USB Audio, ймовірно, буде ідентифікована як "Audio Codec PCM2901".
- 4. Якщо ви використовуєте Pulse audio функція мікшера виконується в додатку мікшера Pulse-audio . Pulse audio запам'ятає і рівень запису, і рівень відтворення, необхідний для кожної програми, яку він обслуговує.

#### <span id="page-27-2"></span>**3.2.2 FLRIG**

- 1. Відкрийте вкладку Config/Transceiver і виконайте наступне у діалоговому вікні, що відкриється.
- 2. Переконайтеся, що вибираєте трансивер ic-7600, щоб обраний послідовний порт це буде щось схоже (знову в Linux) /dev/ttyUSB0, номер в кінці може бути різним, і якщо у вас більше одного підключеного USB пристрою, переконайтеся, що він є правильний. (Підказка: використовуйте команду в екрані терміналу, 'lsmod')
- 3. Переконайтеся, що адреса CI-V правильна, для 7600 за замовчуванням 0x7A.
- 4. Відмітьте галкою "USB Audio".
- 5. Виберіть кнопку PTT через CAT.
- 6. Переконайтеся, що швидкість передачі даних сумісна з тим, що ви встановили на 7600 Я використовую 19200.
- 7. Виберіть Stop bit 1.
- 8. Відмітьте галкою Echo.
- 9. Тепер для спроб, інтервалу повторів, інтервалу cmd та інтервалу запитів я використовую значення 2, 50, 5, 100, але інші значення, безумовно, будуть працювати для вас. Якщо ви хочете більш швидкого реагування на зміну частоти при обертанні ручкою настройки трансивера, ви можете спробувати зменшити значення інтервалу QRY.

Перш ніж закрити вікно, натисніть кнопку INIT, щоб змінити налаштування.

При використанні цифрових режимів переконайтеся, що (навіть для CW) вибрано "USB-D1" для підключення аудіо. Якщо ви використовуєте що-небудь інше, ви НЕ зможете передавати, лише приймати (хіба-що ви не вирішили налаштувати USB-D2 або D3). Це стосується як FLRIG, так і FLDIGI.

Після цього на екрані трансивера має бути відображення , що встановлено USB-D1 з блакитним фоном трохи вище частоти, а також між індикаторами налаштування VFO і фільтра.

В деяких версіях FLRIG, 7600 призупиняв показ USB-D1, поверніть трансивер назад в цей режим швидко нажавши кнопку USB на 7600 доки цей режим не з'явиться на екрані трансивера, або на змініть панелі FLRIG.

#### <span id="page-28-0"></span>**3.2.3** Встановлювання рівнів та налаштувань

Нарешті, використовуючи кнопку TUNE на FLDIGI, встановіть рівень потужності та модуляції для майже нульового рівня ALC. Вам доведеться гратися як з параметром MIC у FLRIG, так і з настройкою вихідного рівня для вашого звукового мікшера, щоб добитися потрібного. Ви можете працювати цифровими режимами, такими як PSK31, дуже добре з рівнями потужності, меншими за 25 Вт. Ця потужність не навантажує занадто вихідний каскад передавача і в той самий час надає вам ефективний сигнал (якщо антенна система не є жахливою). При вихідній потужності 25 Вт мій трансивер показує близько 13 ампер для Ip.

При виборі цих рівнів переконайтеся, що ви натискаєте і тримаєте кнопку протягом 1 секунди, щоб всі показання показувалися одночасно.

Зверніть увагу, що кнопка TUNE на FLRIG не працює так само, як кнопка налаштування у FLDIGI. Кнопка TUNE на FLRIG активує внутрішній тюнер в 7600 для налаштування антени на вибраній частоті. Кнопка TUNE на FLDIGI посилає безперервний двотонний сигнал на максимальному рівні і призначений для встановлення рівнів модуляції, тобто для налаштування.

Оскільки я використовую тільки Linux на своєму комп'ютері, я не зміг надати інструкції для користувачів Windows, але вони по суті однакові, за винятком того, як ідентифікуються послідовний порт і аудіопорти.

#### **УВАГА!**

Нарешті, завжди вмикайте 7600 перед запуском FLRIG і FLDIGI, і завжди закривайте дві програми перед вимкненням 7600. Якщо ви цього не зробите таким чином, можливо, вам доведеться скинути налаштування запуску програм, і вони майже завжди зависають від вимкнення - іноді це вимагає перезавантаження в Windows.

#### [Догори](#page-26-2)

[На головну сторінку](#page-4-2)

## <span id="page-30-1"></span><span id="page-30-0"></span>**Інструкція з експлуатації Pegasus TT550**

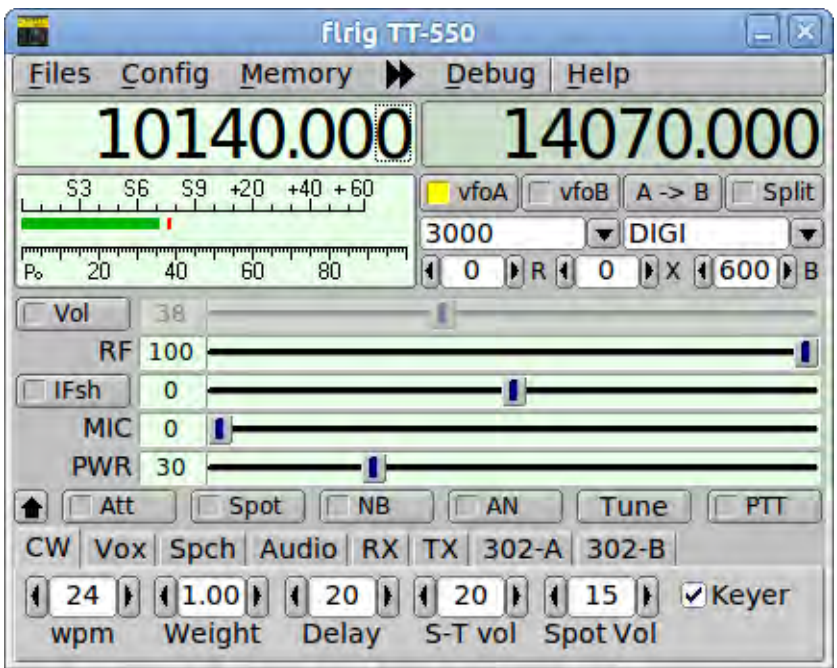

**Мал 4.1 FLRIG - TT550**

FLRIG забезпечує повну реалізацію всіх функцій управління TT550, включаючи роботу віддаленої клавіатури Model 302. Вибір TT550 також може використовуватися з TT538, Jupiter. Jupiter імітує всі команди Pegasus.

Всі контролери FLRIG "на передній панелі" працюють так само, як і для будь-якого іншого трансивера з кількома винятками. Pegasus не має керування попереднім підсилювачем. Таким чином, кнопка перетворюється для використання в якості контролю точки , коли трансивер знаходиться в режимі CW.

Виберіть режим CW і натисніть кнопку точки. Ви почуєте бічний тон ( якщо не почуєте, Вам потрібно збільшити гучність точки Spot Vol ... див нижче). Ви можете налаштувати B (BFO) бажану частоту бічного тону.

Режим DIGI унікальний для FLRIG і TT550. Команди керування, доступні на Pegasus, дозволяють програмі контролювати центральну частоту та пропускну здатність для всіх фільтрів DSP. Режим DIGI призначений для постійного розміщення центральної частоти фільтра на частоті 1500 Гц.

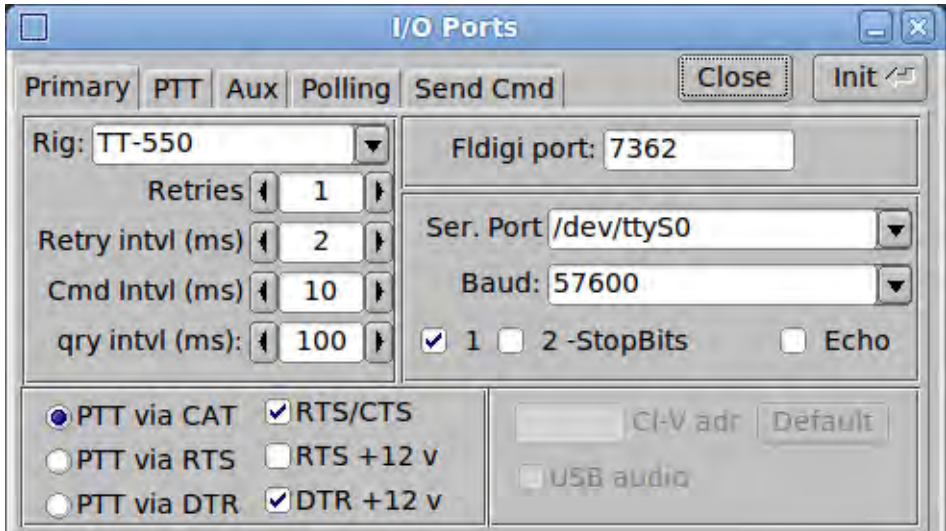

Коли FLRIG використовується з FLDIGI, це забезпечує дуже зручний і простий спосіб QSY до прийнятого сигналу, а потім звужує фільтр. Фільтри Pegasus DSP дуже добре підходять для роботи в цифровому режимі.

Мал **4.2 I/O Ports - Primary**

Вибір TT550 з меню вибору трансиверів налаштує всі елементи керування інтерфейсом. Необхідно лише вибрати послідовний порт. FLRIG знайде всі невикористані послідовні порти, тому переконайтеся, що TT550 не має доступу до іншого програмного забезпечення під час запуску FLRIG.

При першому встановленні програми для використання з трансивером необхідно натиснути кнопку Init. Подальше використання не повинно вимагати будь-яких дій з боку оператора.

<span id="page-31-0"></span>TT550 має власне меню налаштувань для доступу до тих елементів керування, які не використовуються зазвичай. Це меню відкривається в "Config / Xcvr setup".

### **4.1 Додаткове керування**

Доступ до додаткових елементів керування здійснюється за допомогою кнопки зі стрілкою вниз, розташованої ліворуч від керування Att.

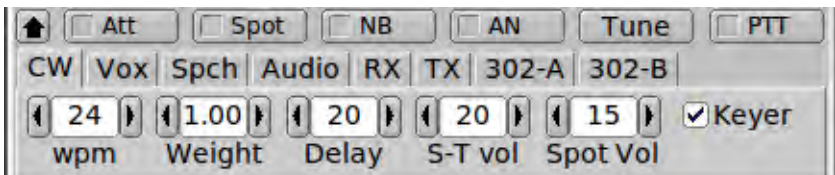

**Мал 4.3 TT550 - CW**

#### <span id="page-32-0"></span>**4.1.1 CW**

Вбудований електронний ключ може бути включений, і обидва параметри сл/хв і співвідношення крапка/тире ключа можуть бути відрегульовані. Pegasus трансивер з режимом QSK і ви можете налаштувати затримку QSK в мілісекундах. Ви можете налаштувати гучність тону, що продукує вбудований електронний ключ відносно гучності прийнятого сигналу . Встановіть значення на нуль, якщо хочете почути бічну. Керування Spot Vol пов'язано з кнопкою Spot на передній панелі. Ця гучність також відноситься до регулятора гучності приймача.

#### <span id="page-32-1"></span>**4.1.2 VOX**

| <b>Att</b> |      | $Spot$ $\Box$ NB                    | AN                      | 1 Tune                    |  |
|------------|------|-------------------------------------|-------------------------|---------------------------|--|
|            |      | CW Vox Spch Audio RX TX 302-A 302-B |                         |                           |  |
|            |      | $0$           0                     | $\overline{\mathbf{0}}$ | $   \cdot   $ $\sqrt{OX}$ |  |
|            | dain | anti                                | hang                    |                           |  |

**Мал 4.4 TT550 - VOX**

Ви можете керувати Pegasus ручним SSB PTT або Vox. Три налаштування Vox контролюються IAW 550.

#### <span id="page-32-2"></span>**4.1.3 Speech**

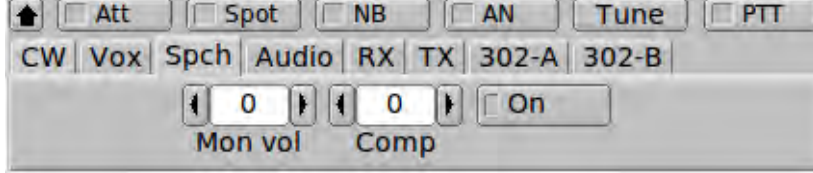

**Мал 4.5 TT550 - Speech**

Можна стежити за рівнем мови SSB (рекомендується тільки з навушниками). Рівень компресії також можна регулювати, а компресор можна ввімкнути або вимкнути як потрібно оператору.

Рівень виходу Accessory socket може бути встановлений для запобігання перевантаження контролера термінального вузла або інтерфейсу звукової карти комп'ютера. Рівень NB, noise blanker, можна встановити для будь-якого рівня від NONE до

1. AGC можна встановити повільну, середню або швидку. Передавач може бути вимкнений. Дуже корисноЯ якщо ви не хочете, щоб непрацюючі руки натискали перемикач PTT. Tloop (для підсилювача) можна увімкнути і, нарешті, якщо ваш Pegasus має вбудований тюнер, його можна обійти.

### <span id="page-33-0"></span>**4.1.4 Audio**

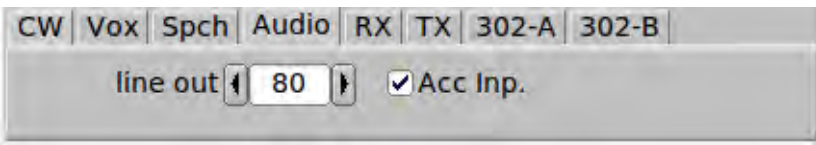

**Мал 4.6 TT550 - Audio**

Аудіо може бути або з роз'єму Mic або з входу Accessory ( для роботи в цифрових режимах). Рівень лінії можна контролювати незалежно від динаміка.

#### <span id="page-33-1"></span>**4.1.5 RX**

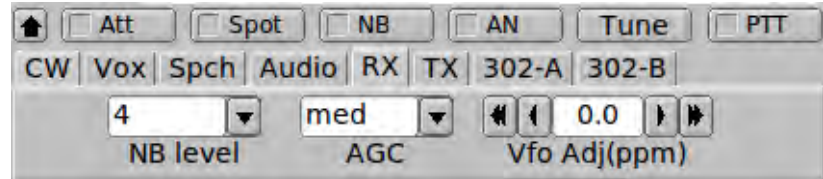

**Мал 4.7 TT550 - Receive**

Частоти сигналів, внутрішні для Пегаса, виводяться з одного генератора. Цей генератор може коригуватися на частотну помилку за допомогою регулятора VFO.

### <span id="page-33-2"></span>**4.1.6 TX**

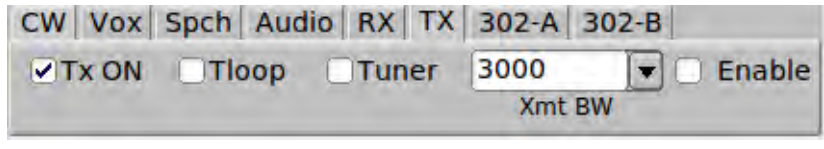

**Мал 4.8 TT550 - Transmit**

Частоти сигналів, внутрішні для Пегаса, виводяться з одного генератора. Цей генератор може коригуватися на частотну помилку за допомогою регулятора VFO.

### <span id="page-33-3"></span>**4.1.7 302A**

|  |                      |  |             | CW   Vox   Spch   Audio   RX   TX   302-A   302-B |  |
|--|----------------------|--|-------------|---------------------------------------------------|--|
|  | $              $ 2.0 |  |             | 10                                                |  |
|  | Time out             |  | Sensitivity | Step size                                         |  |

**Мал 4.9 TT550 - 302A**

302 клавіатура. Якщо у вас є клавіатура 302, ви можете встановити різні параметри, щоб налаштувати її продуктивність. Функціональні клавіші можуть бути призначені для декількох відповідних функцій :

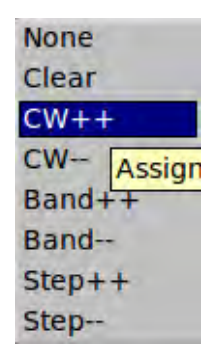

Як Pegasus, так і Jupiter можна керувати за допомогою клавіатури / кодера Model 302.

При введенні значень клавіатури з клавіатури вони відображатимуться у полі для введення у верхньому правому куті головного діалогового вікна. Вони використовуються для введення частоти в кГц (тобто 14.070 МГц введено як 14070.000).

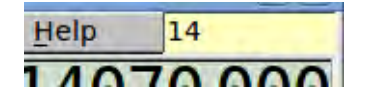

Тут цифри 1 і 4 були натиснуті послідовно. Ви можете перервати введення, двічі натиснувши десяткове значення. Ви також можете встановити тайм-аут у секундах. Неможливість продовжити запис у межах тайм-ауту також припинить введення.

#### [Догори](#page-30-1)

[На головну сторінку](#page-4-2)

# <span id="page-36-1"></span><span id="page-36-0"></span>**Підтримувані трансивери Elecraft**

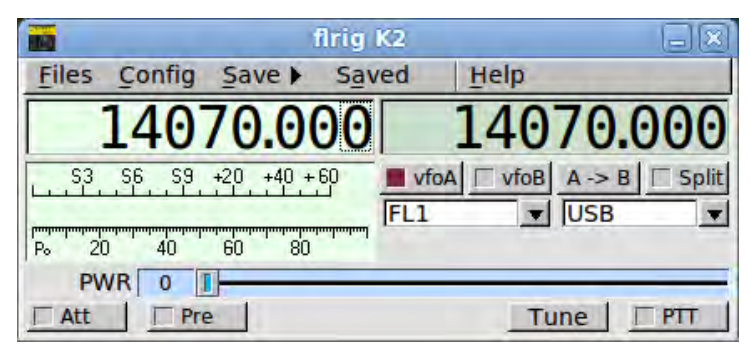

**Мал 5.1 K2**

<span id="page-36-2"></span>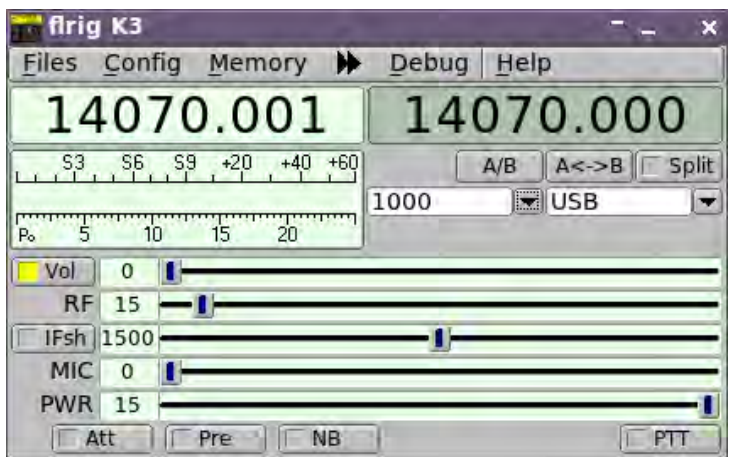

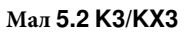

<span id="page-37-0"></span>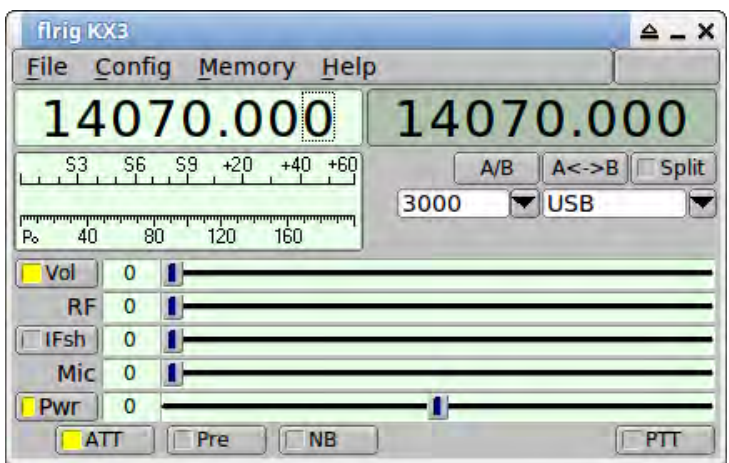

**Мал 5.3 K3/KX3**

[На головну сторінку](#page-4-2)

# <span id="page-38-1"></span><span id="page-38-0"></span>Підтримувані трансивери **Icom**

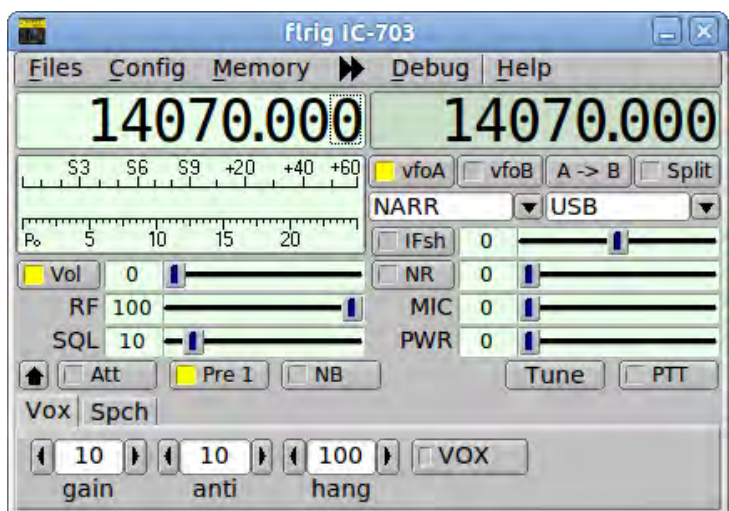

Мал **6.1 IC 703**

<span id="page-38-2"></span>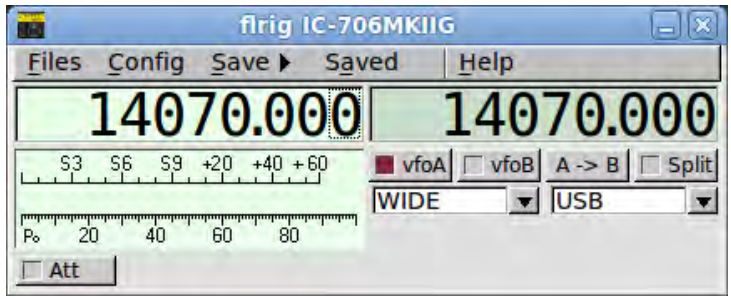

**Мал 6.2 IC 706 MKIIG**

<span id="page-39-0"></span>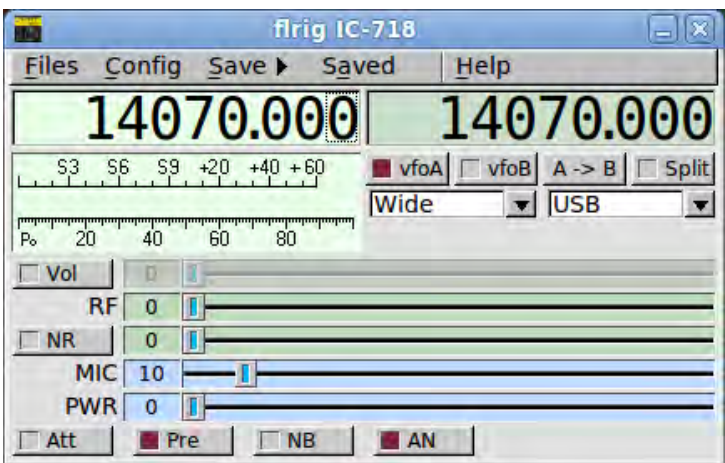

**Мал 6.3 IC 718**

<span id="page-39-1"></span>

|              |          |                     | firig IC-728 |                                                     |              |
|--------------|----------|---------------------|--------------|-----------------------------------------------------|--------------|
| <b>Files</b> |          | Config Save > Saved |              | Help                                                |              |
|              |          | 4070.000            |              |                                                     | 4070.000     |
| S3           | Sß<br>S9 | $+40 + 60$<br>$+20$ |              | $\blacksquare$ vfoA $\square$ vfoB $\square$ A -> B | $\Box$ Split |
| Po           | 40       | 60<br>80            |              | 罗                                                   |              |

**Мал 6.4 IC 728**

<span id="page-39-2"></span>

|              |             |                     | firig IC-735 |                       | ×                          |
|--------------|-------------|---------------------|--------------|-----------------------|----------------------------|
| <b>Files</b> | Config Save |                     | Saved        | Help                  |                            |
|              |             | 4070.00             |              |                       | 4070.000                   |
| S3           | Sß<br>S9    | $+40 + 60$<br>$+20$ | vfoA         | $\sqrt{\frac{1}{10}}$ | $A \rightarrow B$<br>Split |
| 20<br>Po     | 40          | 60<br>80            | <b>NARR</b>  |                       | <b>USB</b>                 |
|              |             |                     |              |                       |                            |

**Мал 6.5 IC 735**

<span id="page-40-0"></span>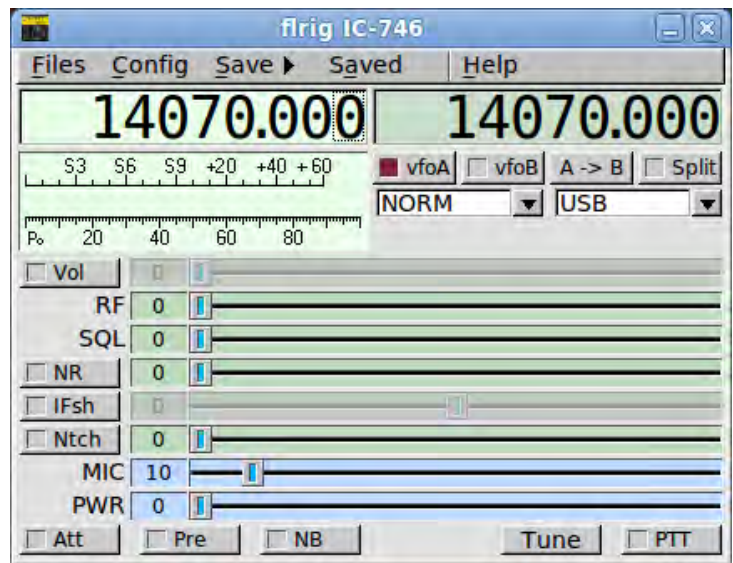

**Мал 6.6 IC 746**

<span id="page-40-1"></span>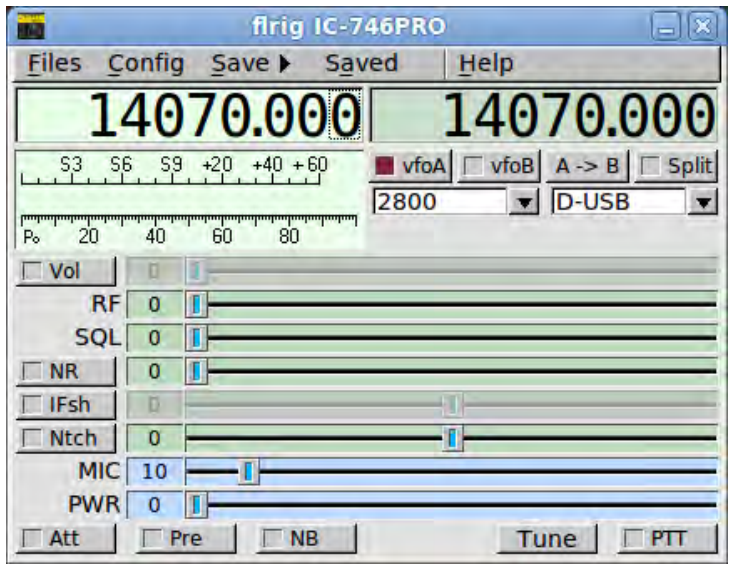

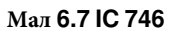

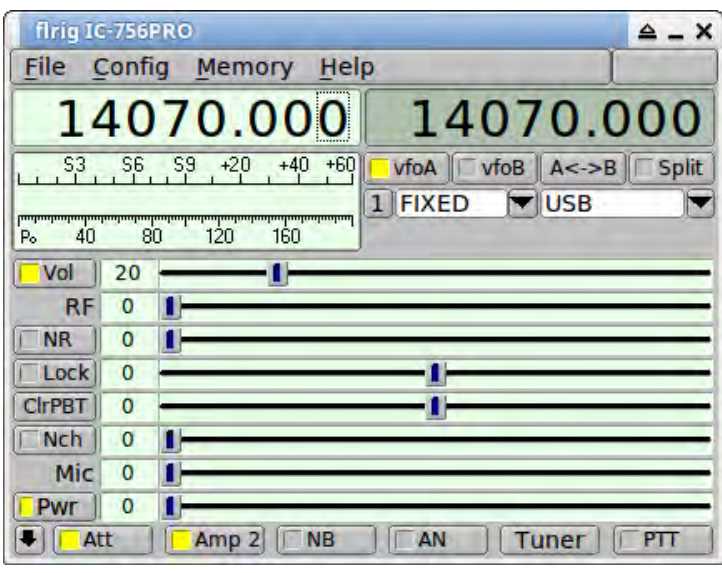

Мал **6.8 IC 756 pro2**

<span id="page-41-0"></span>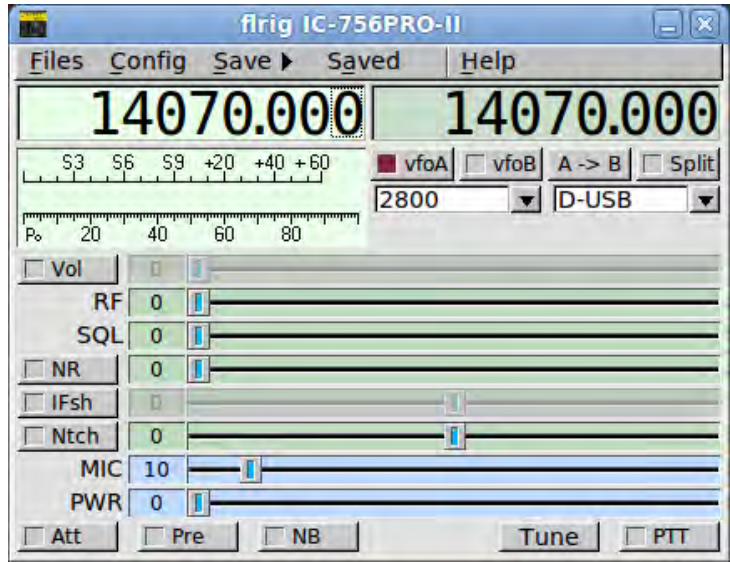

**Мал 6.9 IC 756 pro2**

<span id="page-42-0"></span>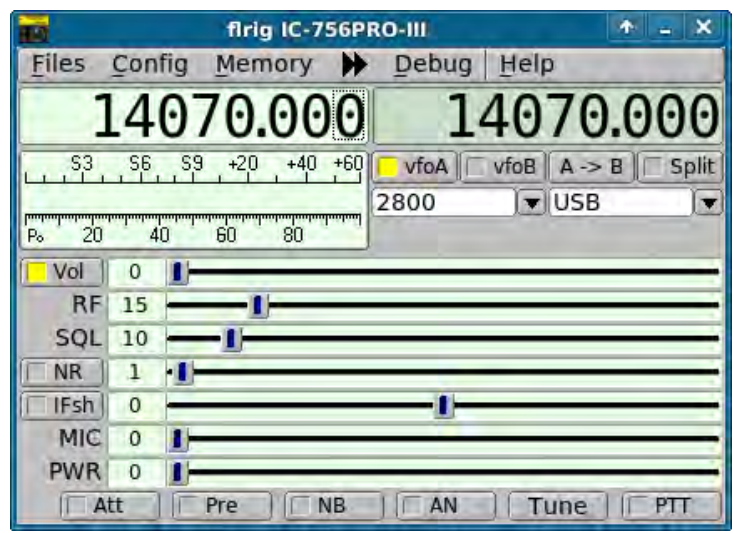

Мал 6.10 IC 756 pro3

<span id="page-42-1"></span>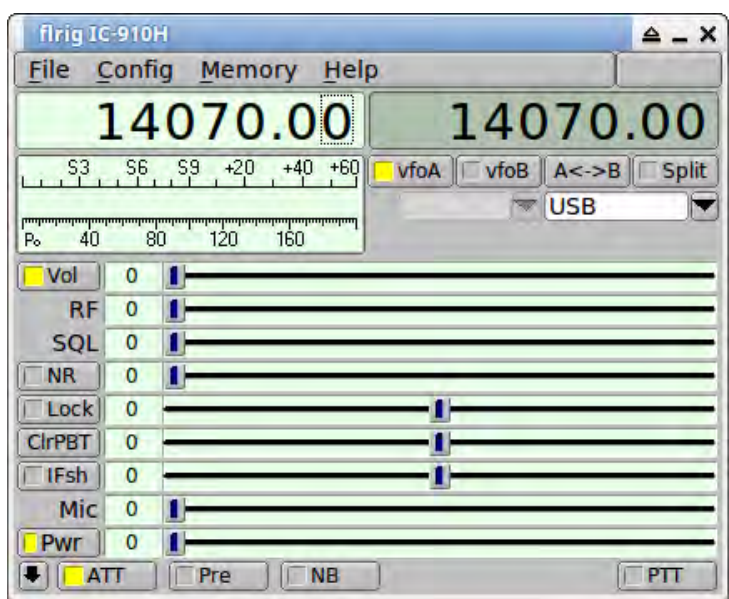

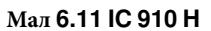

<span id="page-43-0"></span>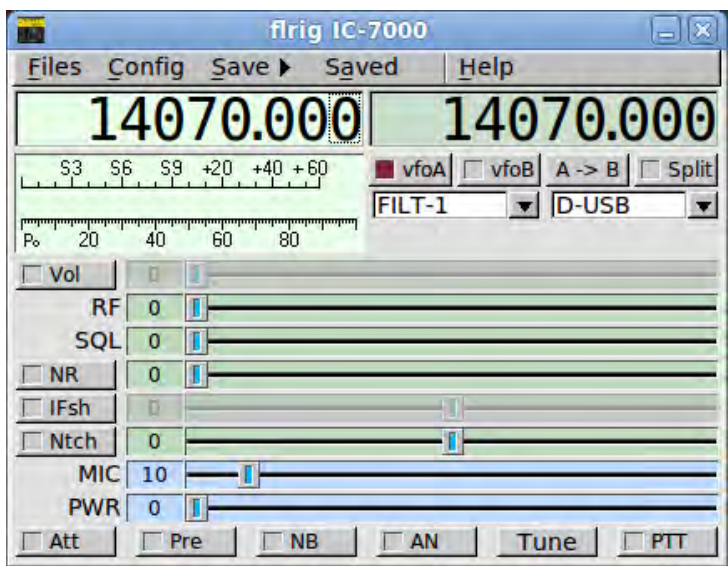

**Мал 6.12 IC 7000**

<span id="page-43-1"></span>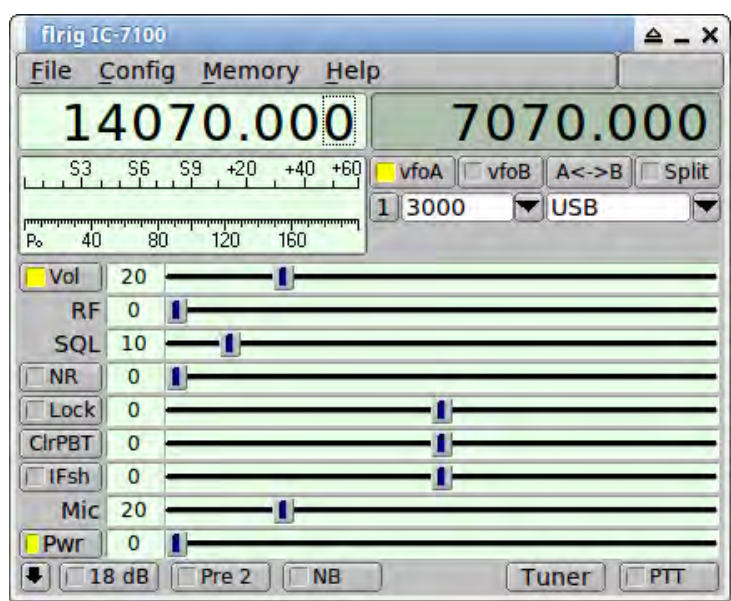

**Мал 6.13 IC 7100**

<span id="page-44-0"></span>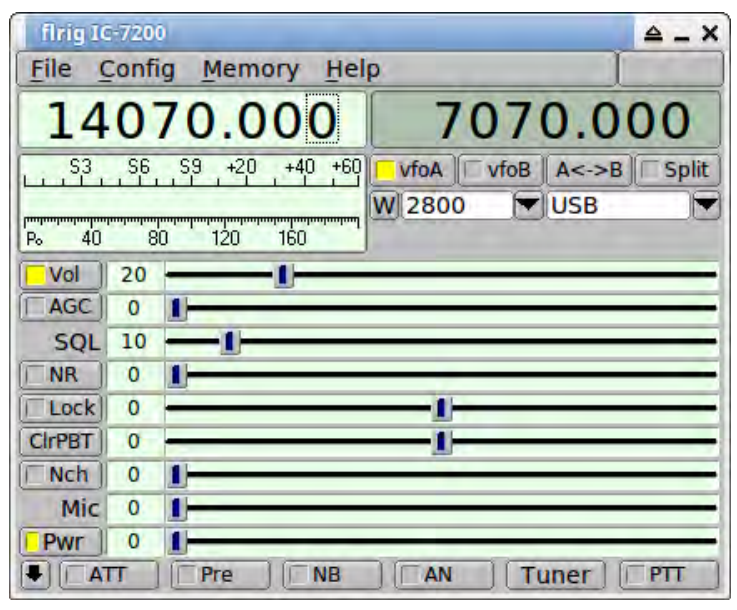

**Мал 6.14 IC 7200**

<span id="page-44-1"></span>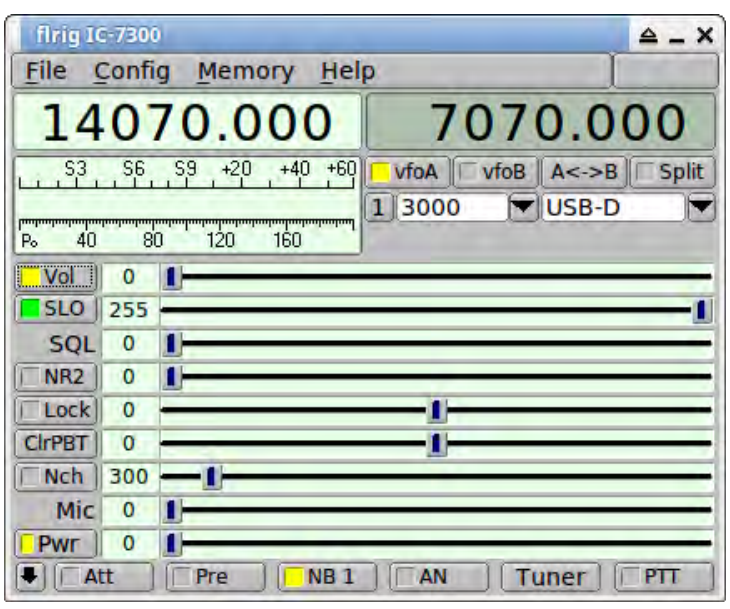

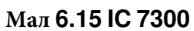

<span id="page-45-0"></span>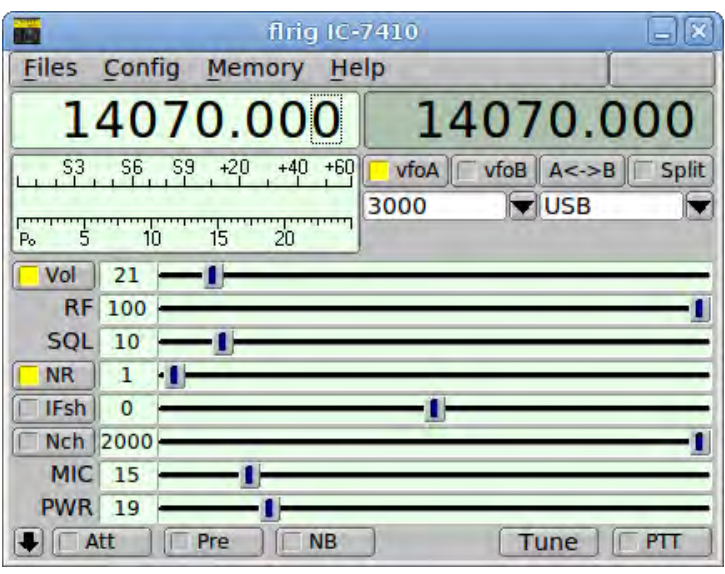

**Мал 6.16 IC 7410**

<span id="page-45-1"></span>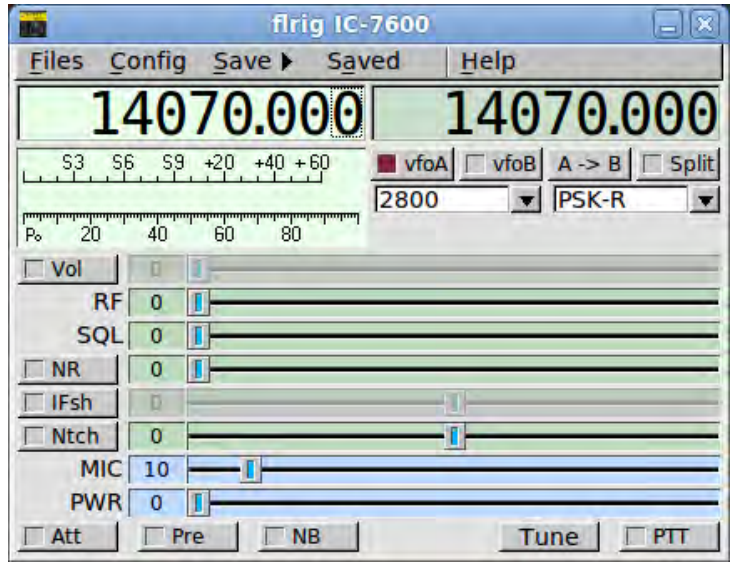

**Мал 6.17 IC 7600**

<span id="page-46-0"></span>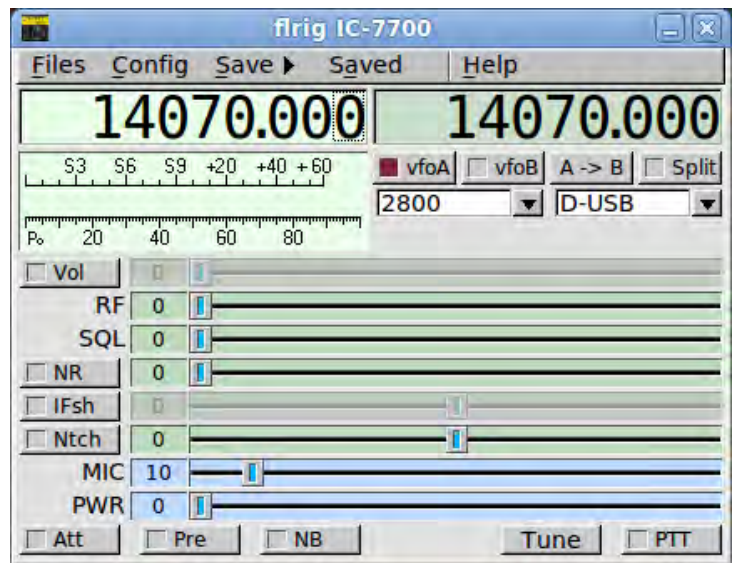

**Мал 6.18 IC 7700**

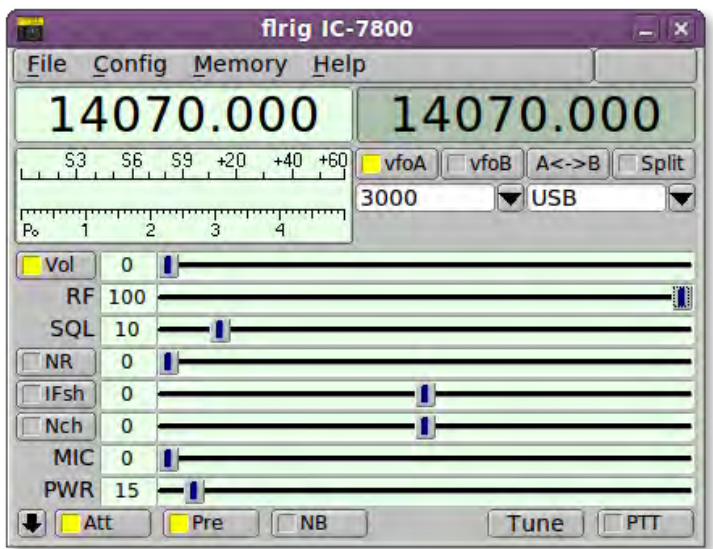

**Мал 6.19 IC 7800**

<span id="page-47-0"></span>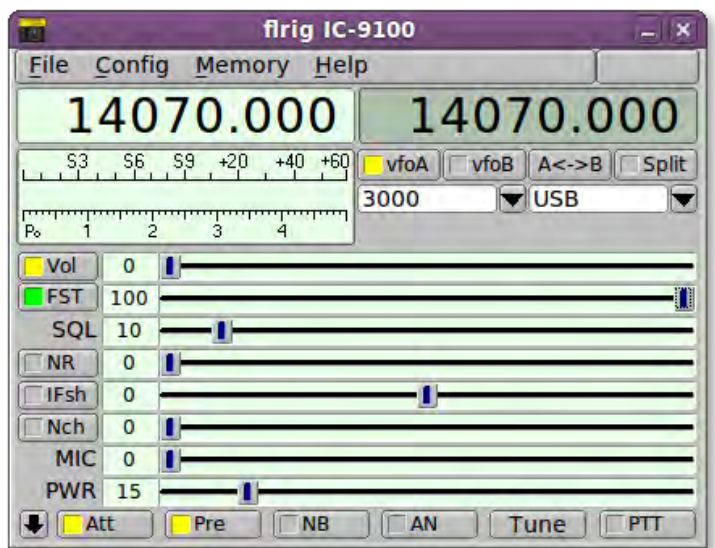

Мал 6.20 IC 9100

На головну сторінку

# <span id="page-48-1"></span><span id="page-48-0"></span>**Підтримувані трансивери Kenwood**

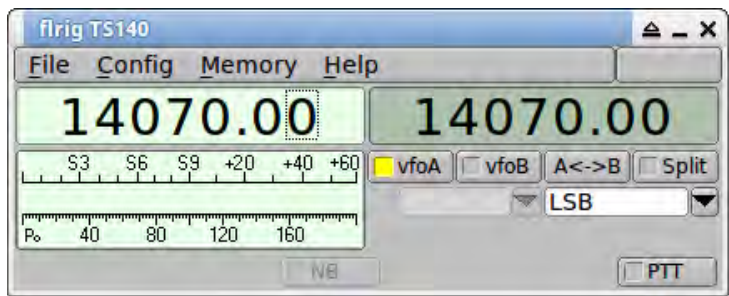

#### **Мал 7.1 TS 140**

<span id="page-48-2"></span>

| firig TS-450S                    |                                                                             |
|----------------------------------|-----------------------------------------------------------------------------|
| Config<br>Memory<br>File<br>Help |                                                                             |
| 14070.00                         | 14070.00                                                                    |
| Sß                               | $\top$ vfoB $\parallel$ A<->B<br>$\Gamma$ Split<br>vfoA<br>$  $ LSB<br>FM-W |
| 160<br>80<br>40<br>120           |                                                                             |
| NΘ                               |                                                                             |

**Мал 7.2 TS 450S**

<span id="page-49-0"></span>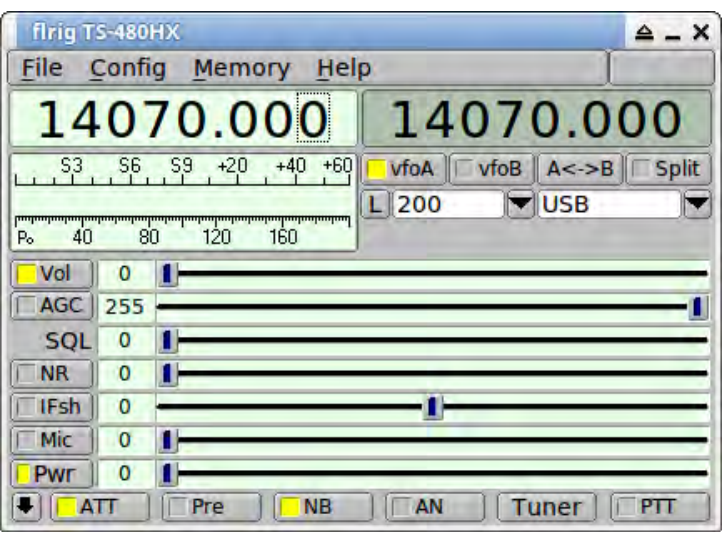

**Мал 7.3 TS 480HX**

<span id="page-49-1"></span>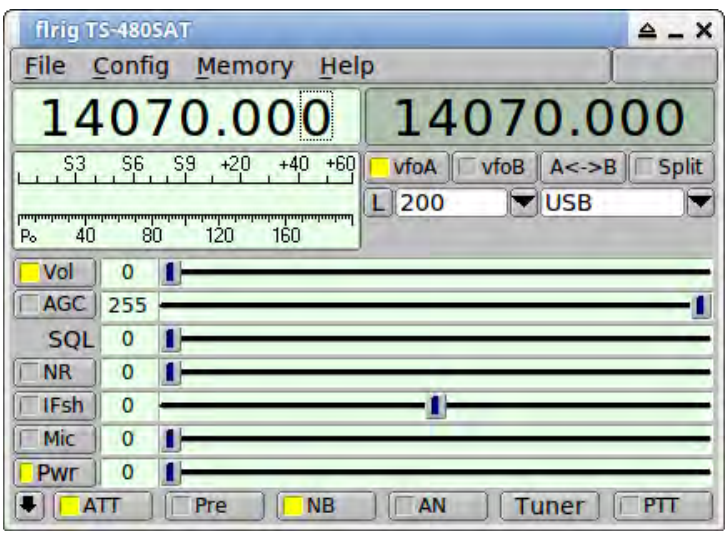

**Мал 7.4 TS 480SAT**

<span id="page-49-2"></span>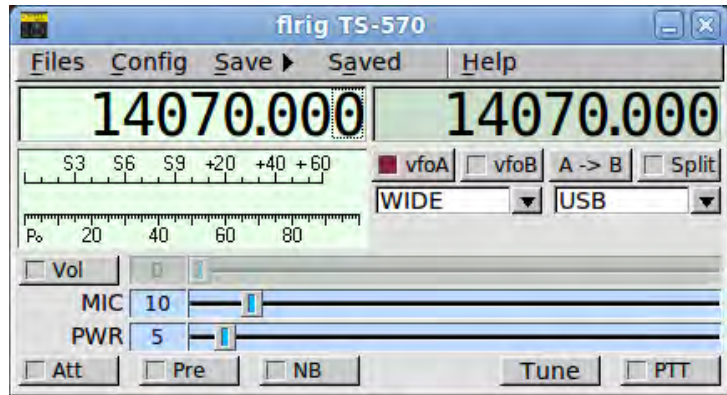

**Мал 7.5 TS 570**

<span id="page-50-0"></span>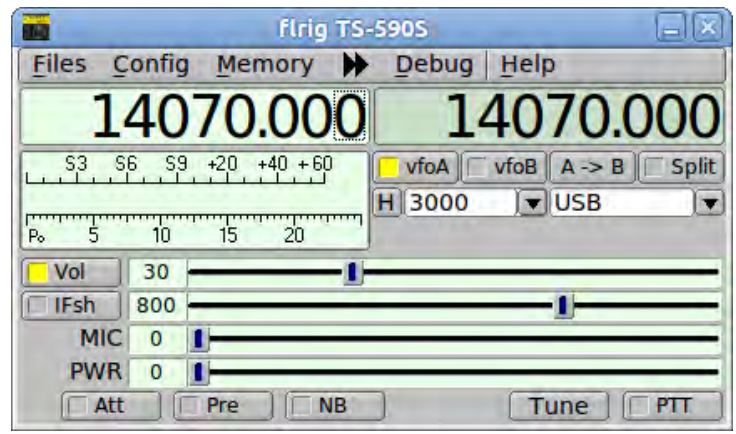

**Мал 7.6 TS 590S**

<span id="page-50-1"></span>

| firig TS-590SG  |                |                         |                |             |          |            |                             |  |
|-----------------|----------------|-------------------------|----------------|-------------|----------|------------|-----------------------------|--|
| File            |                | Config Memory           | Help           |             |          |            |                             |  |
|                 |                |                         | 14070.000      |             |          |            | 14070.000                   |  |
| S <sub>3</sub>  | S <sub>6</sub> | $+20$<br>S <sub>9</sub> | $+60$<br>$+40$ |             |          |            | vfoA   vfoB   A<->B   Split |  |
|                 |                |                         |                | 1200        |          | <b>USB</b> |                             |  |
| 40<br>Po.       | 80             | 120                     | 160            | <b>IFsh</b> | $\Omega$ |            |                             |  |
| Vol             | $\Omega$       |                         |                | Nch         | 300      |            |                             |  |
| <b>RF</b>       | 255            |                         |                | SOL         | o        |            |                             |  |
| NR <sub>2</sub> |                |                         |                |             | $\Omega$ |            |                             |  |
|                 | 0              |                         |                |             |          |            |                             |  |
|                 |                | Pre                     | <b>NB</b>      | ΑN          |          | Tunei      |                             |  |

**Мал 7.7 TS 590SG**

<span id="page-50-2"></span>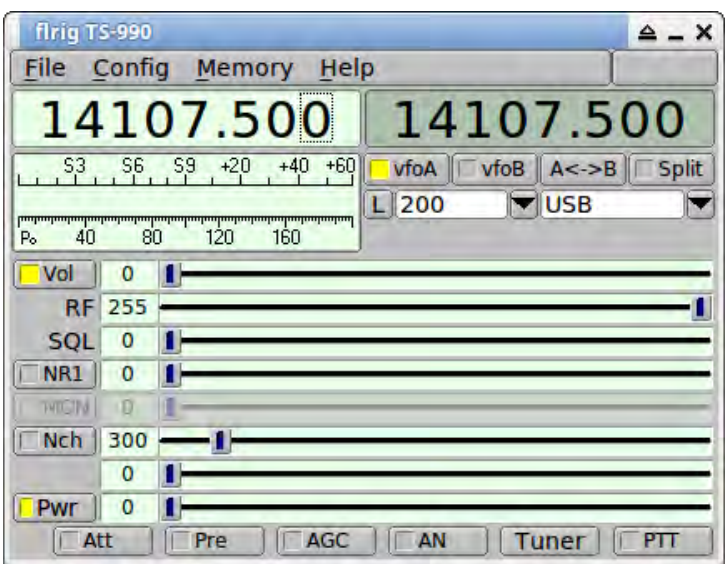

**Мал 7.8 TS 990**

<span id="page-51-0"></span>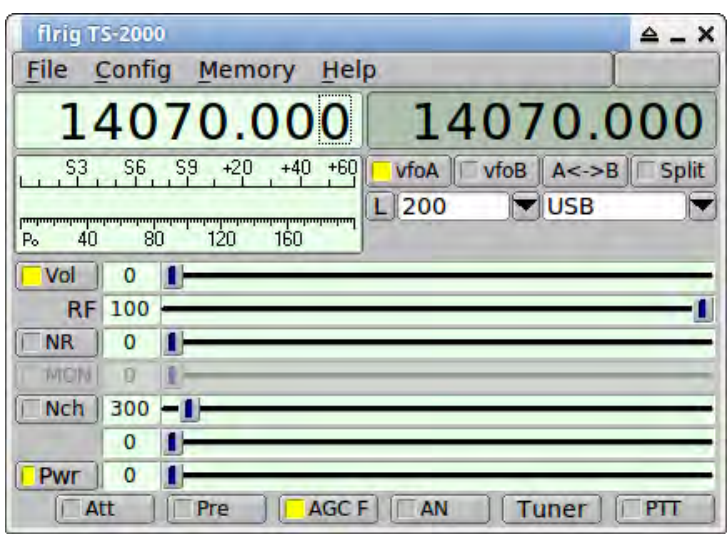

**Мал 7.9 TS 2000**

[На головну сторінку](#page-4-2)

# <span id="page-52-1"></span><span id="page-52-0"></span>**Підтримувані трансивери TenTec**

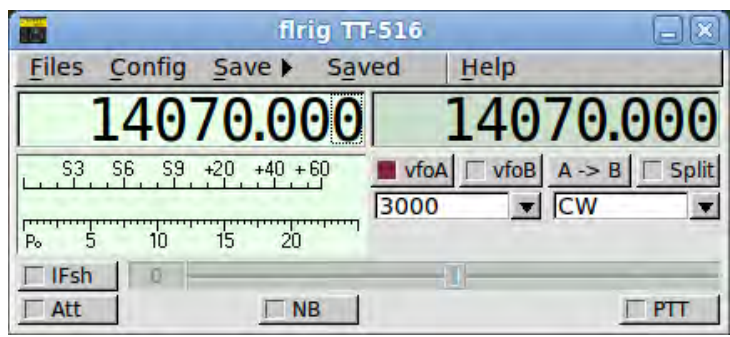

**Мал 8.1 TT 516**

<span id="page-52-2"></span>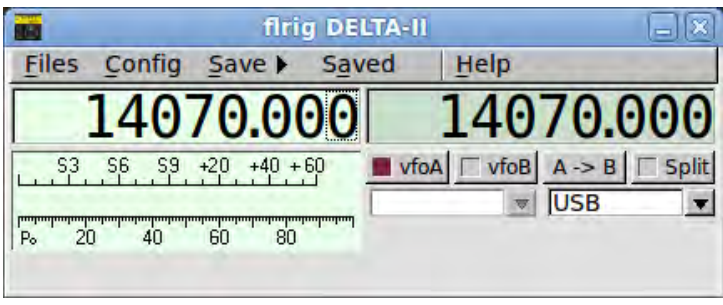

**Мал 8.2 TT 535**

<span id="page-52-3"></span>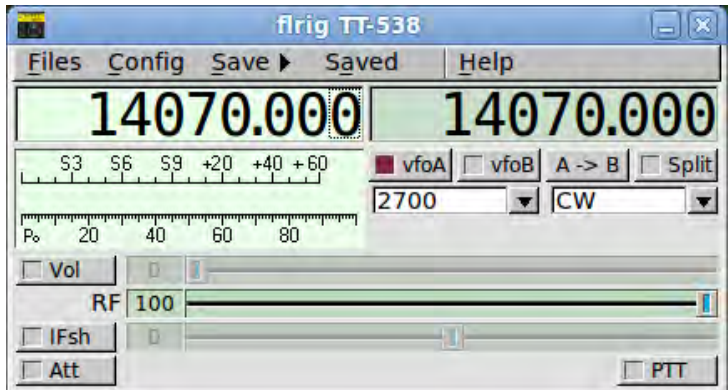

**Мал 8.3 TT 538**

<span id="page-53-0"></span>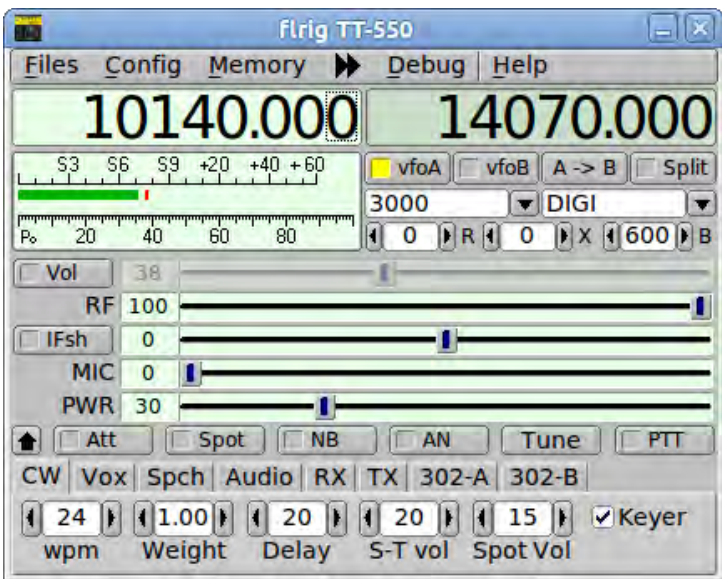

**Мал 8.4 TT 550**

<span id="page-53-1"></span>

|    |           |                           | firig OMNI-VI |             |                                 |           |
|----|-----------|---------------------------|---------------|-------------|---------------------------------|-----------|
|    |           | Files Config Save > Saved |               | Help        |                                 |           |
|    |           | 14070.000                 |               |             |                                 | .4070.000 |
| 83 | S9<br>S6. | $+40 + 60$<br>$+20$       |               | vfoA   vfoB | $A \rightarrow B$<br><b>USB</b> |           |
| Po | 40        | 80<br>ĥП                  |               |             |                                 | $-$ PTT   |

**Мал 8.5 Omni VI**

<span id="page-53-2"></span>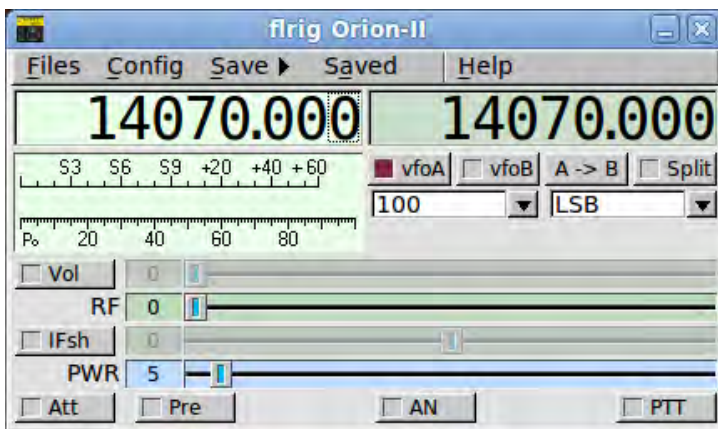

**Мал 8.6 TT 566**

<span id="page-54-0"></span>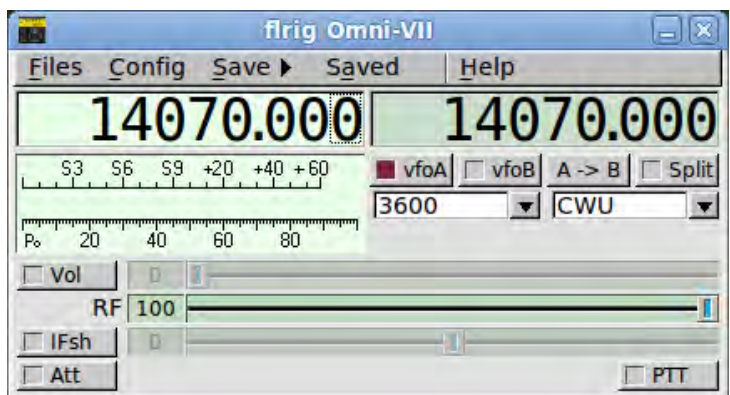

Мал 8.7 Omni VII

<span id="page-54-1"></span>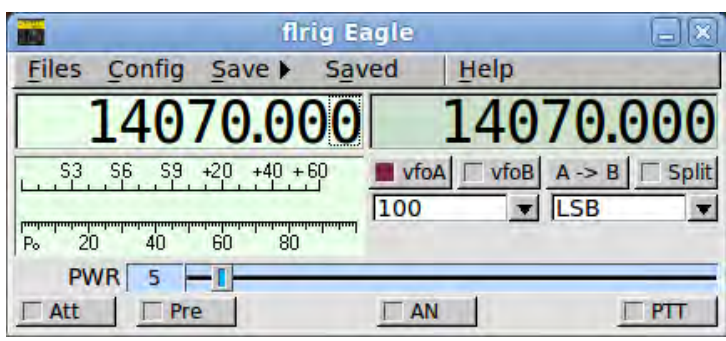

Мал 8.8 TT 599

На головну сторінку

# <span id="page-56-1"></span><span id="page-56-0"></span>**Підтримувані трансивери Yaesu**

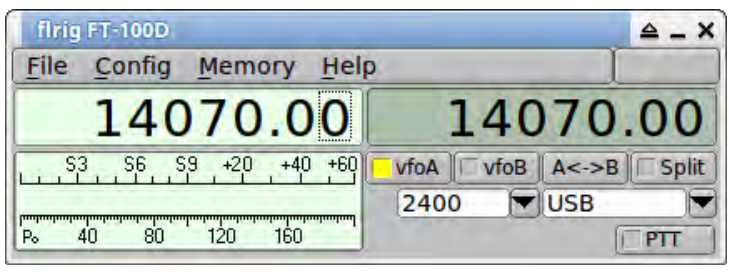

**Мал 9.1 FT-100D**

<span id="page-56-2"></span>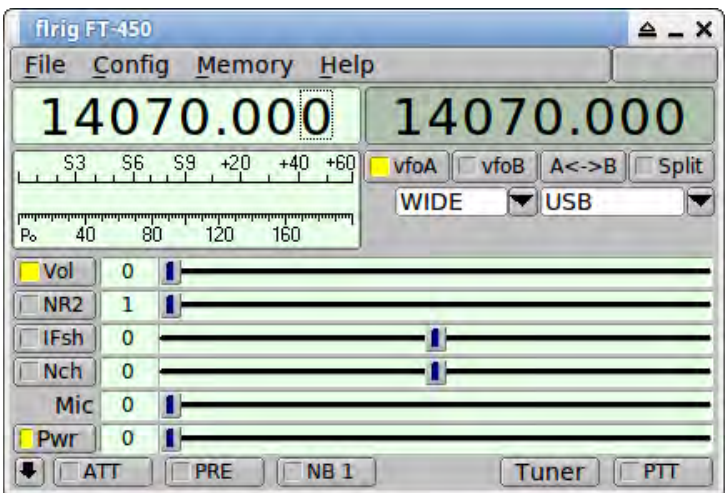

**Мал 9.2 FT-450**

<span id="page-57-0"></span>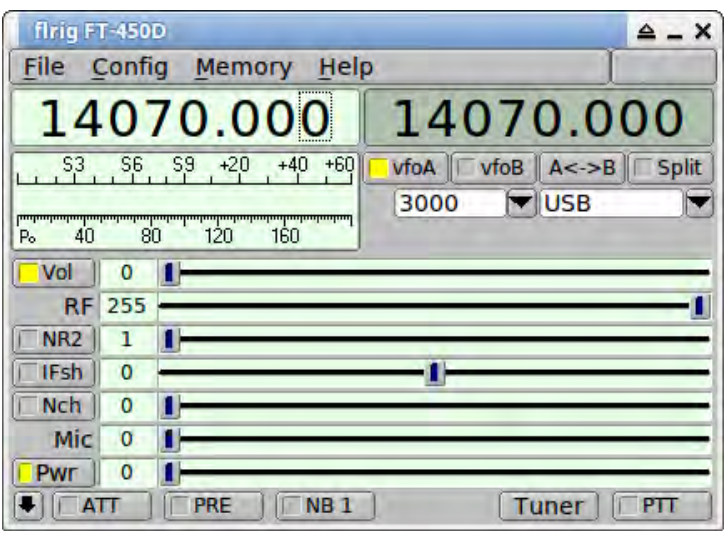

**Мал 9.3 FT-450D**

<span id="page-57-1"></span>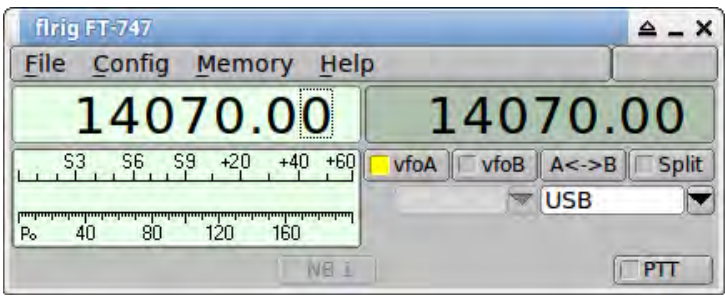

**Мал 9.4 FT-747GX**

<span id="page-57-2"></span>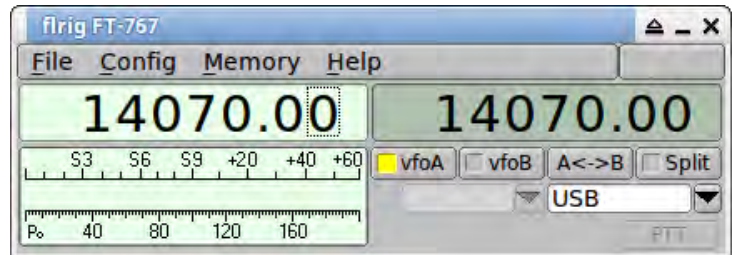

**Мал 9.5 FT-767**

<span id="page-57-3"></span>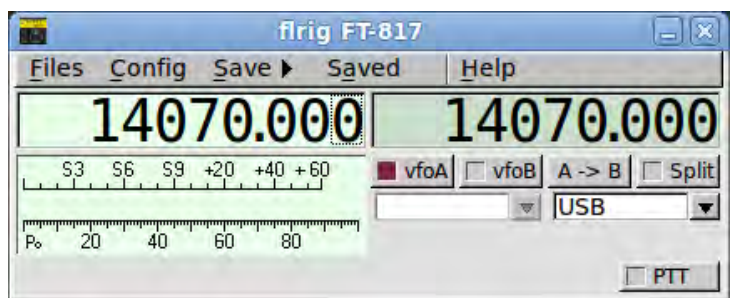

**Мал 9.6 FT-817**

<span id="page-58-0"></span>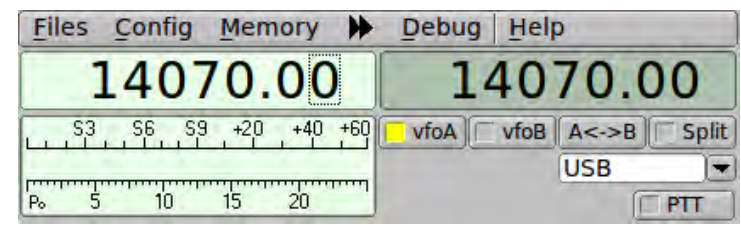

**Мал 9.7 FT-847**

<span id="page-58-1"></span>

| firig FT-857D                    |                                |
|----------------------------------|--------------------------------|
| Config<br>Memory<br>Help<br>File |                                |
| 4070.00                          | 14070.00                       |
|                                  | $A < -B$<br>vfoB<br><b>USB</b> |
| 160                              |                                |

**Мал 9.8 FT-857D**

<span id="page-58-2"></span>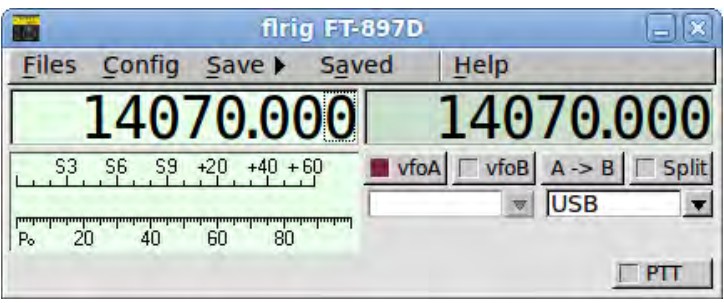

**Мал 9.9 FT-897D**

<span id="page-58-3"></span>

| <b>TEM</b>                                                                                                    | firig FT-950                                                                   | ×                                                     |
|----------------------------------------------------------------------------------------------------|--------------------------------------------------------------------------------|-------------------------------------------------------|
| Files<br>Mem-save<br><b>Memory</b><br>Config                                                                      | <b>Debug</b>                                                                   | Help                                                  |
| $+40$ +60<br>$+20$<br>S <sub>9</sub><br>S <sub>3</sub><br>S <sub>6</sub><br>5<br>20<br>15<br>P <sub>o</sub><br>10 |                                                                                | vfoB<br>vfoA<br>Tune                                  |
| 2400<br><b>PKT-U</b><br>$\overline{\phantom{0}}$<br>l w<br><b>IFsh</b><br>SOL<br>15<br>$-$<br>Mic<br><b>NR</b>    | Æ<br>Att<br><b>IPO</b><br><b>NB</b><br>AN<br>Nch<br>1500<br>0<br><b>RF 100</b> | <b>Split</b><br>PTT<br>A/B<br><b>PWR</b><br>20<br>Vol |

**Мал 9.10 FT-950**

<span id="page-58-4"></span>

| firig FT-1000MP                  |                                                                |
|----------------------------------|----------------------------------------------------------------|
| Config<br>Memory<br>Help<br>File |                                                                |
| 14070.00                         | 3580.00                                                        |
|                                  | $\sqrt{\frac{1}{10}}$<br>$A < -B$<br><b>VfoA</b><br><b>USB</b> |
| 160                              | Tuner<br>Tuner                                                 |

**Мал 9.11 FT-1000mp**

<span id="page-59-0"></span>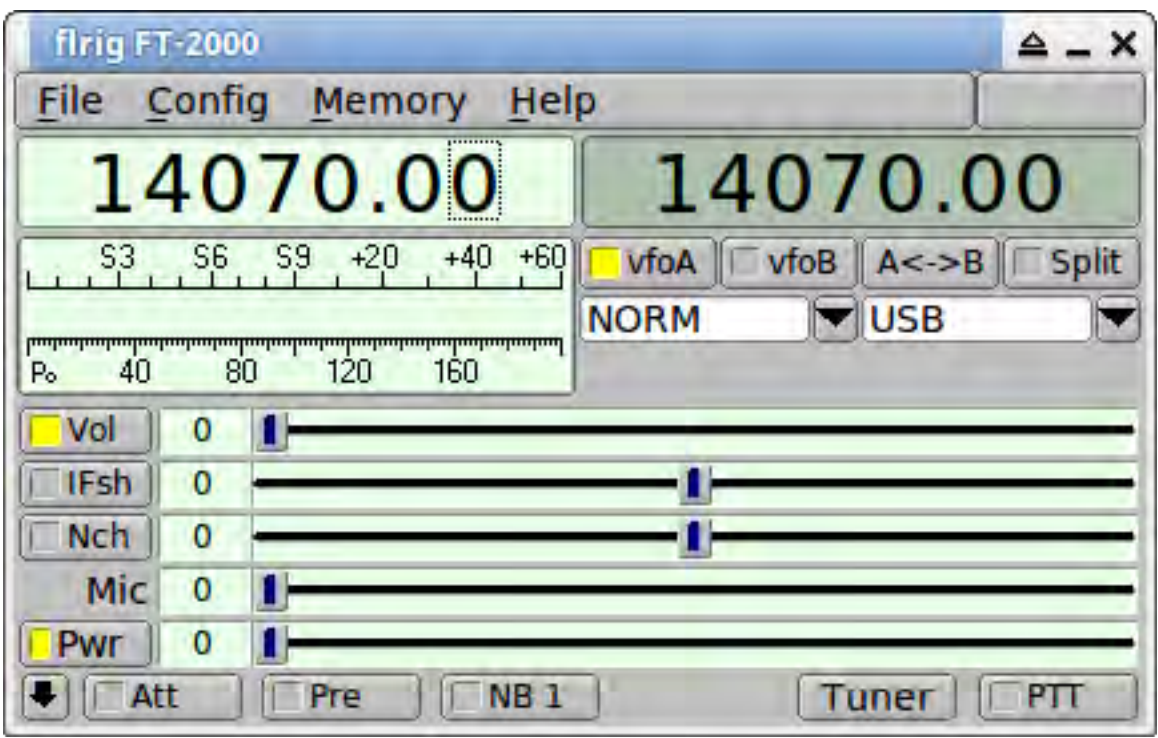

#### **Мал 9.12 FT-2000**

<span id="page-59-1"></span>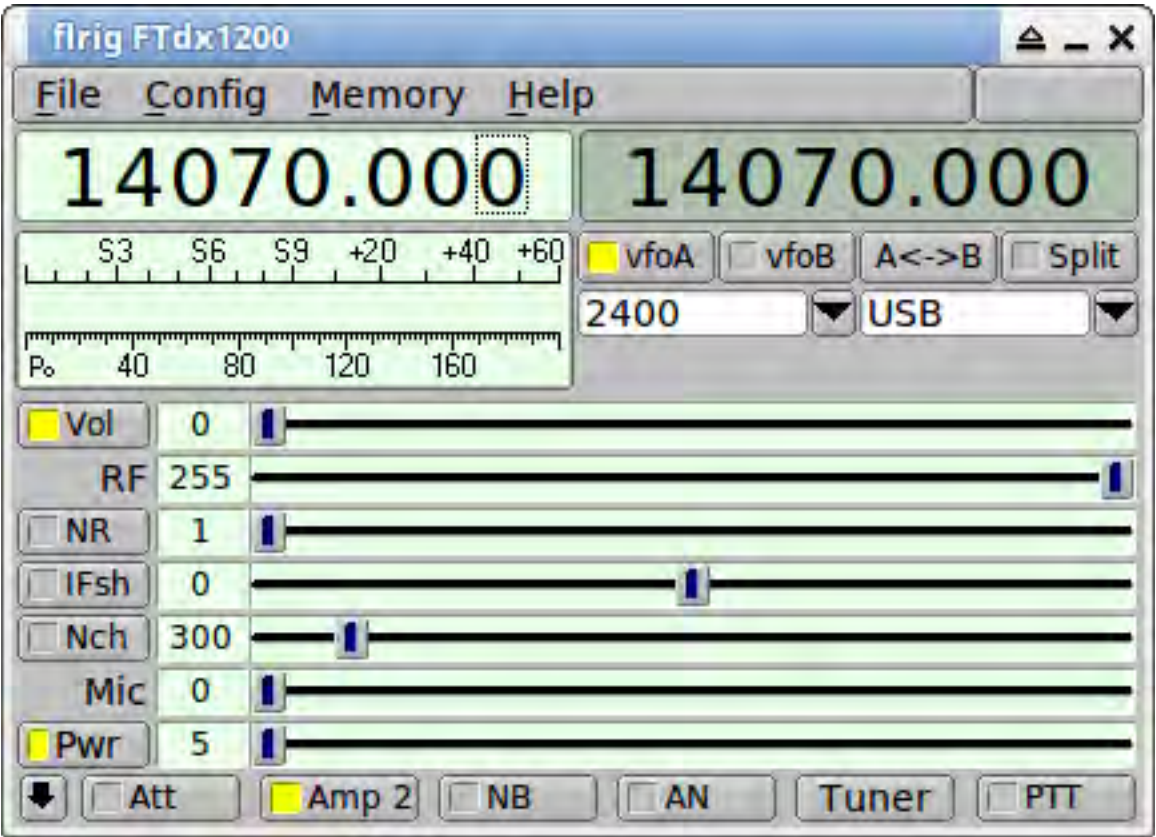

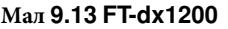

<span id="page-60-0"></span>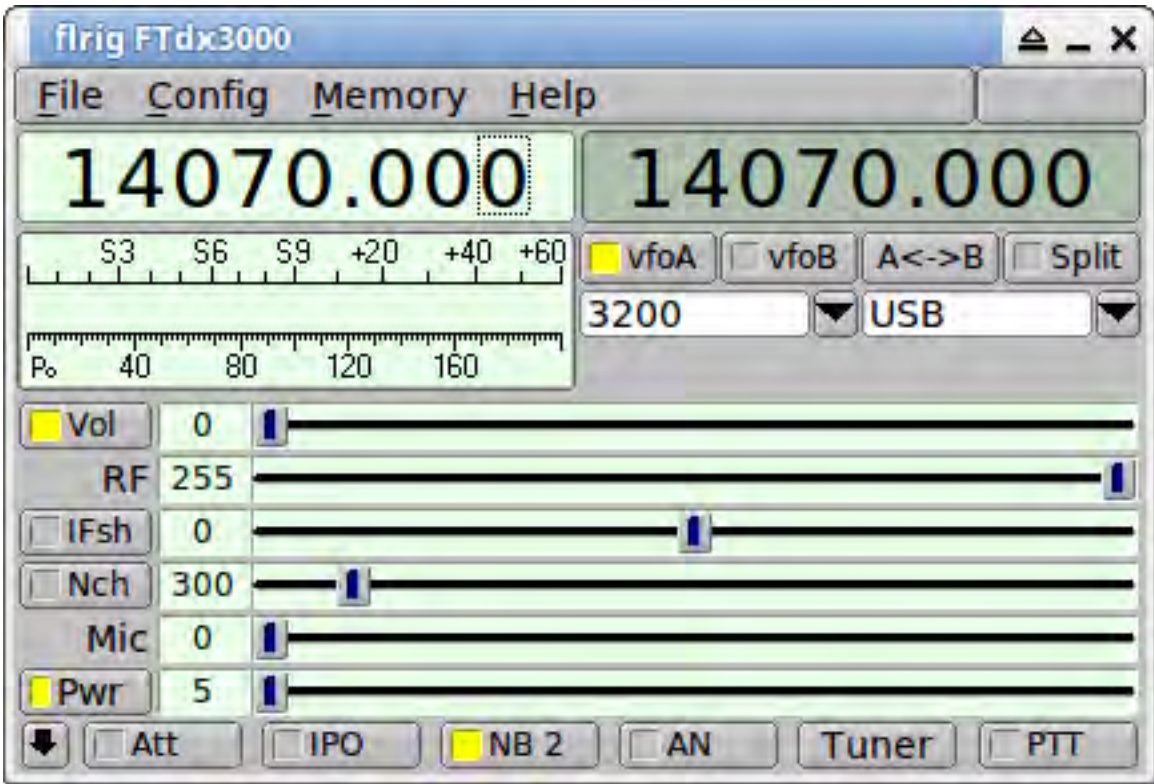

### **Мал 9.14 FT-dx3000**

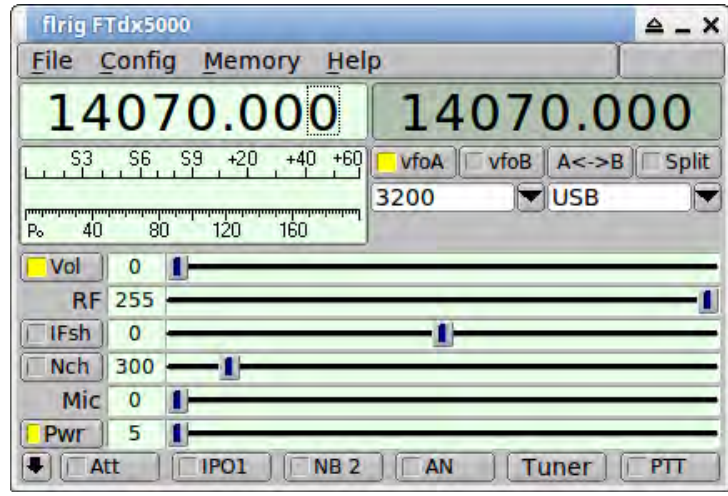

**Мал 9.15 FT-dx5000**

[На головну сторінку](#page-4-2)

# <span id="page-62-1"></span><span id="page-62-0"></span>**Інші підтримувані трансивери**

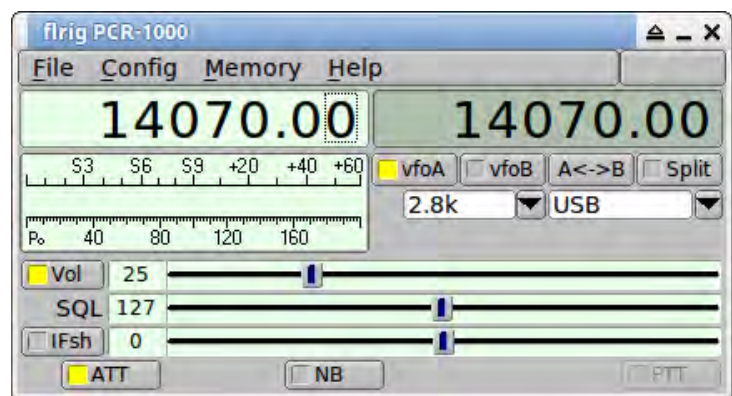

**Мал 10.1 PCR 1000**

<span id="page-62-2"></span>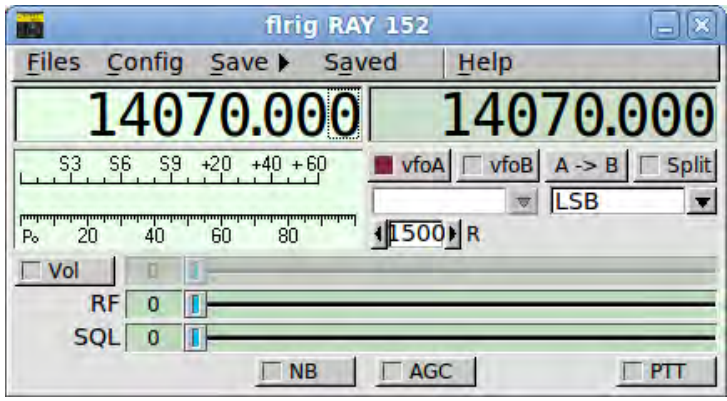

**Мал 10.2 RAY 152**

[На головну сторінку](#page-4-2)